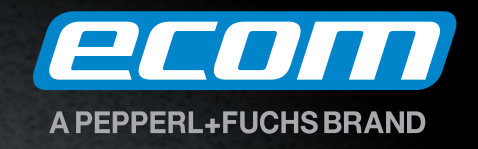

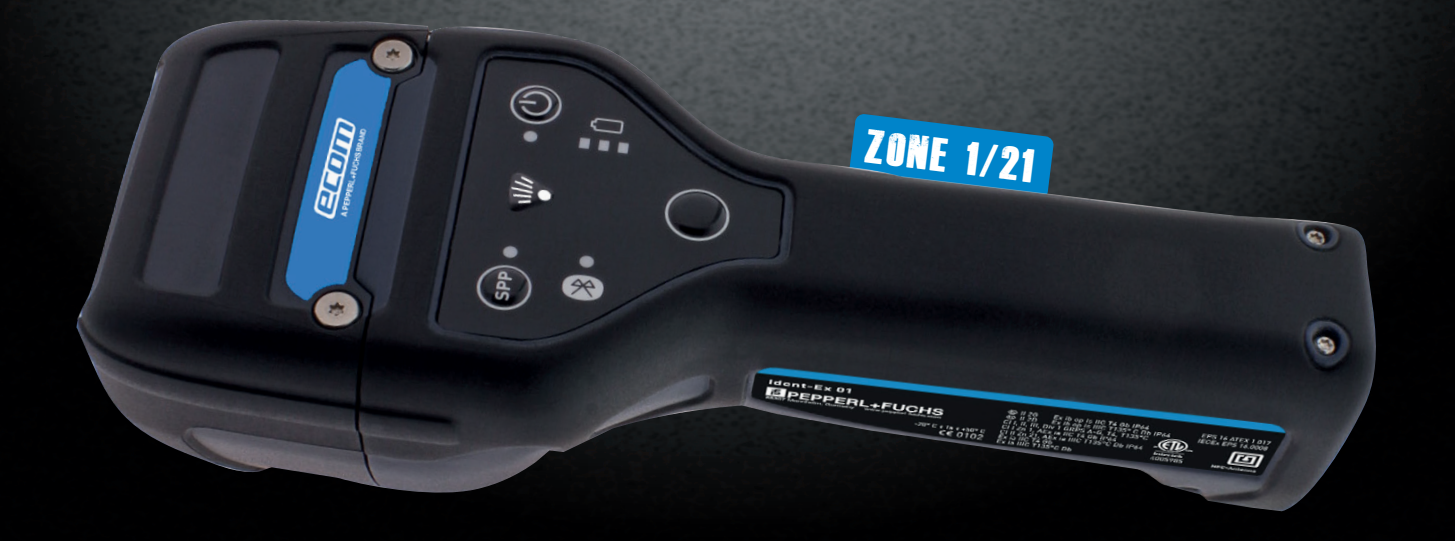

# Bluetooth Scanner **Ident-Ex® 01**

**Software Manual**

#### Content

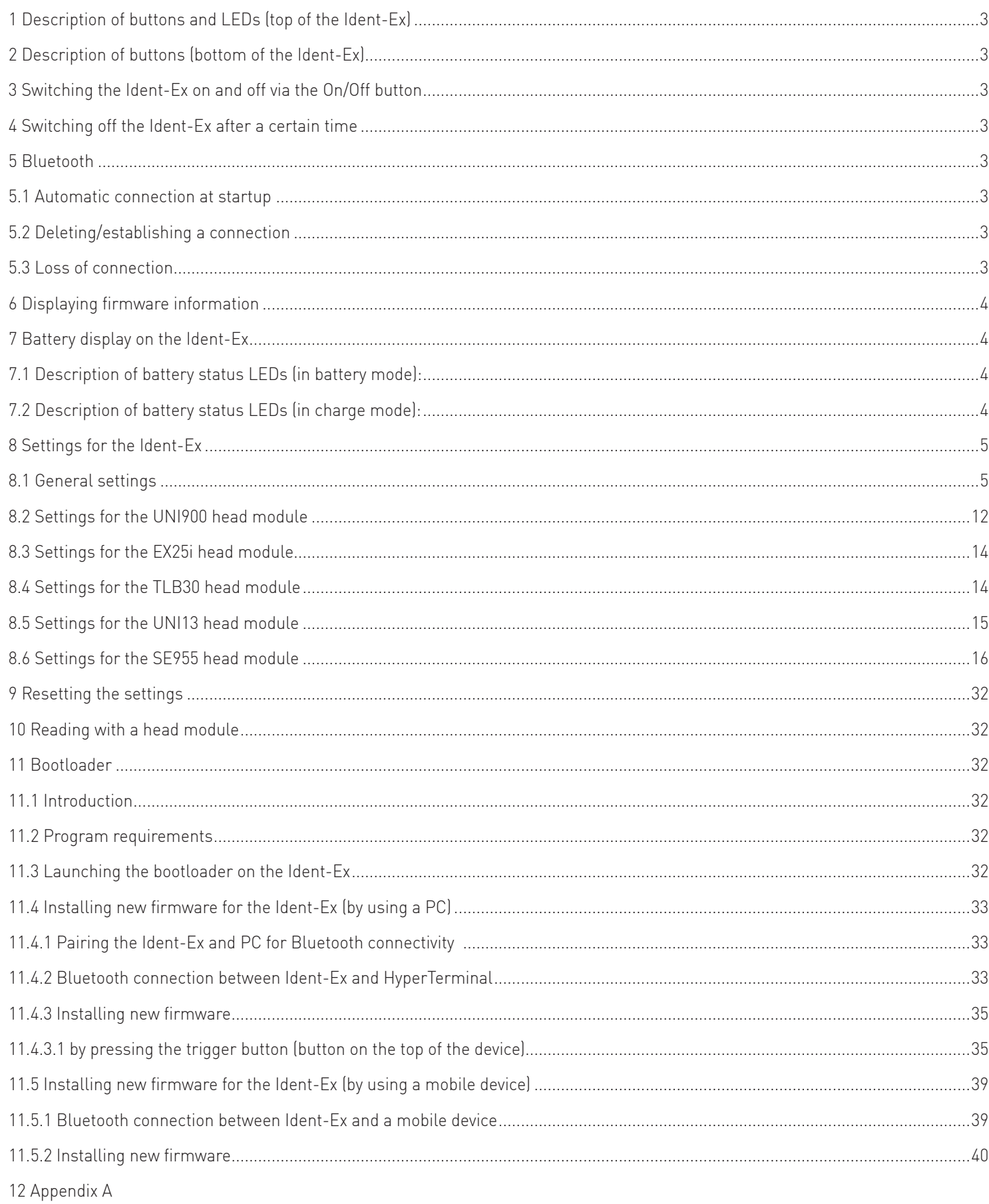

#### **1 Description of buttons and LEDs (top of the Ident-Ex)**

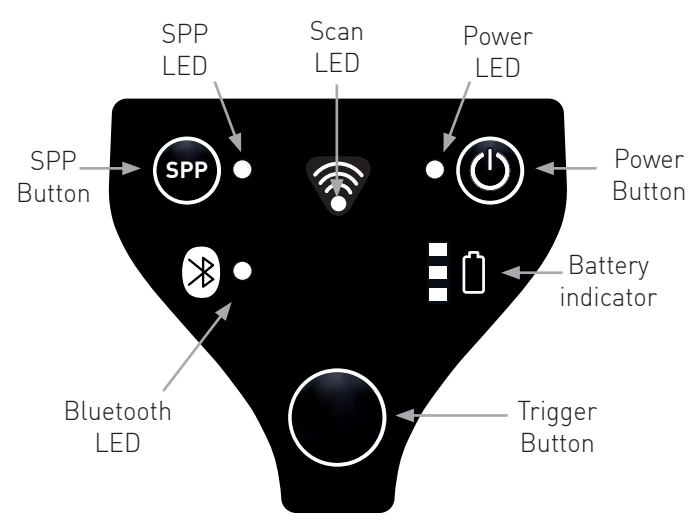

#### **2 Description of buttons (bottom of the Ident-Ex)**

Only one button is located on the underside of the Ident-Ex, namely the main trigger.

#### **3 Switching the Ident-Ex on and off via the On/Off button**

To switch the Ident-Ex on or off, press and hold the On/Off button for 2 seconds. Please note that the Ident-Ex will only switch off when it is being operated in its battery mode and not when it is located in the docking station/being charged.

#### **4 Switching off the Ident-Ex after a certain time**

The settings options for the Ident-Ex include a time setting (see Switch off time), after which the Ident-Ex will switch off automatically if there is no Bluetooth connection. If there is no Bluetooth connection available, the time that has been set for this function will start to run. If a Bluetooth connection is not established within this time, the Ident-Ex will switch off. The Ident-Ex will only switch off when it is in its battery mode, and not when it is located in the docking station/being charged.

#### **5 Bluetooth**

#### **5.1 Automatic connection at startup**

When the Ident-Ex is switched on, it will attempt to establish a Bluetooth connection with the device it was last connected to.

#### **5.2 Deleting/establishing a connection**

If you press and hold the SPP button for 2 seconds, an existing Bluetooth connection can be deleted or a new Bluetooth connection can be established with one of the 5 saved Bluetooth addresses (if a Bluetooth connection is not available).

#### **The following 3 scenarios are possible:**

#### **Initial state – there is no Bluetooth connection**

If you press and hold the SPP button for 2 seconds, the Ident-Ex will attempt to establish a connection with the device to which it was last connected. If you continue to hold the SPP button and a Bluetooth connection cannot be established to the device it was last connected to, it will attempt to connect to the next of the 5 saved Bluetooth address. This will continue to happen every 5 seconds for as long as the SPP button is depressed and a Bluetooth connection cannot be established.

#### **Initial state – a Bluetooth connection (HID) has been established between the Ident-Ex and a terminal**

If the SPP button is depressed for 2 seconds, the Bluetooth connection to the device will be deleted.

#### **Initial state – a Bluetooth connection (SPP) has been established between the Ident-Ex and a terminal**

If the SPP button is depressed for 2 seconds, the Bluetooth connection (SPP) will be deleted and the device will attempt to establish a Bluetooth connection (HID) with the device to which it was last connected.

#### **5.3 Loss of connection**

If Bluetooth connection is lost (e.g. if the connected device is out of range), the Ident-Ex will attempt to reconnect every 5 seconds until the connection is reestablished, the Ident-Ex has been switched off or an attempt is made to connect to a device via the SPP button.

#### **6 Displaying firmware information**

If the **main trigger** (trigger button on the underside), **Trigger** (trigger button on the top) and **SPP** buttons are pressed during operation, firmware information will be sent to a device that has been connected to the Ident-Ex via Bluetooth (HID), where it is displayed. It must be ensured that the SPP button is depressed first, followed by the main trigger and the trigger button; when releasing, the SPP button must be released before the main trigger and trigger buttons.

The following information is currently transmitted:

- •Bootloader version
- Firmware version
- Version of the Bluetooth module used by the Ident-Ex
- •Address of the Bluetooth module used by the Ident-Ex
- The 5 saved Bluetooth addresses of devices which have already been connected to the Ident-Ex via Bluetooth.
- Firmware information of the head module

#### **7 Battery display on the Ident-Ex**

#### **7.1 Description of battery status LEDs (in battery mode):**

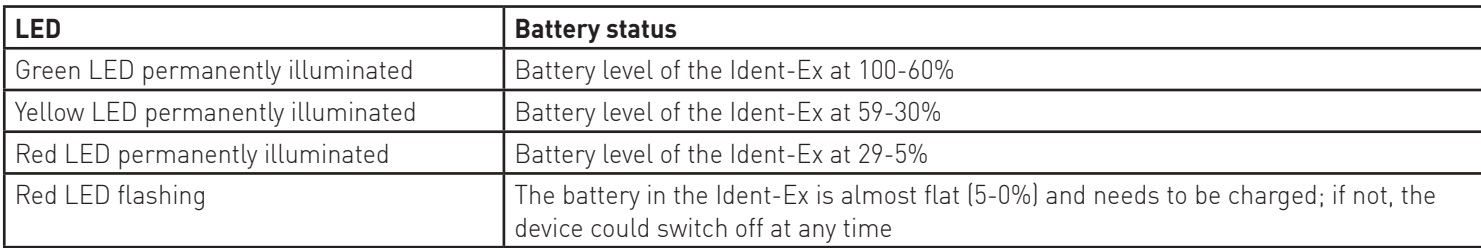

#### **7.2 Description of battery status LEDs (in charge mode):**

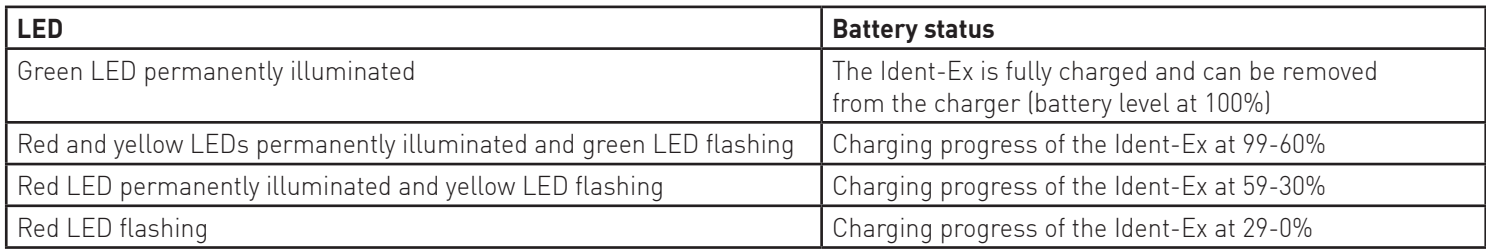

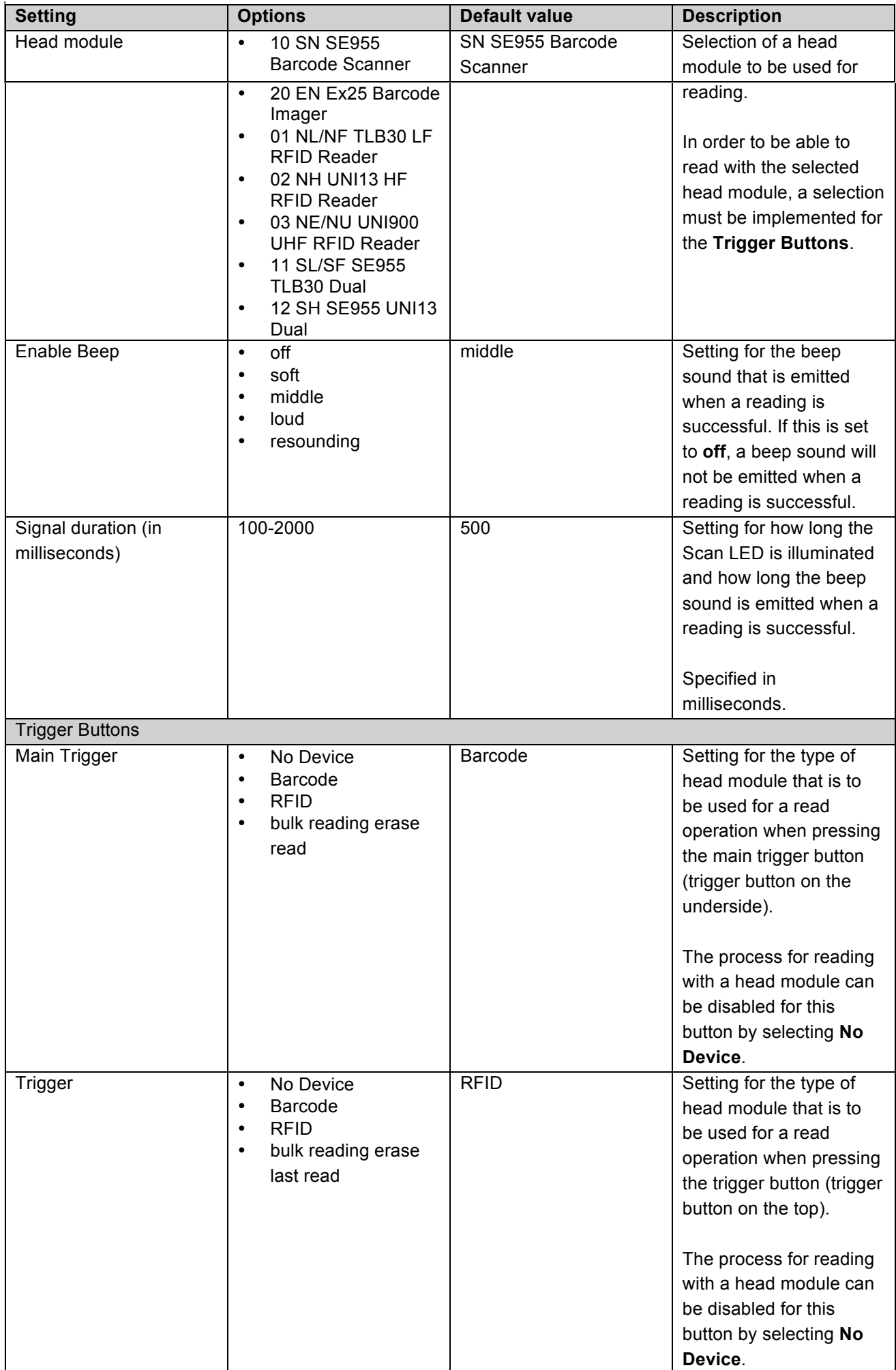

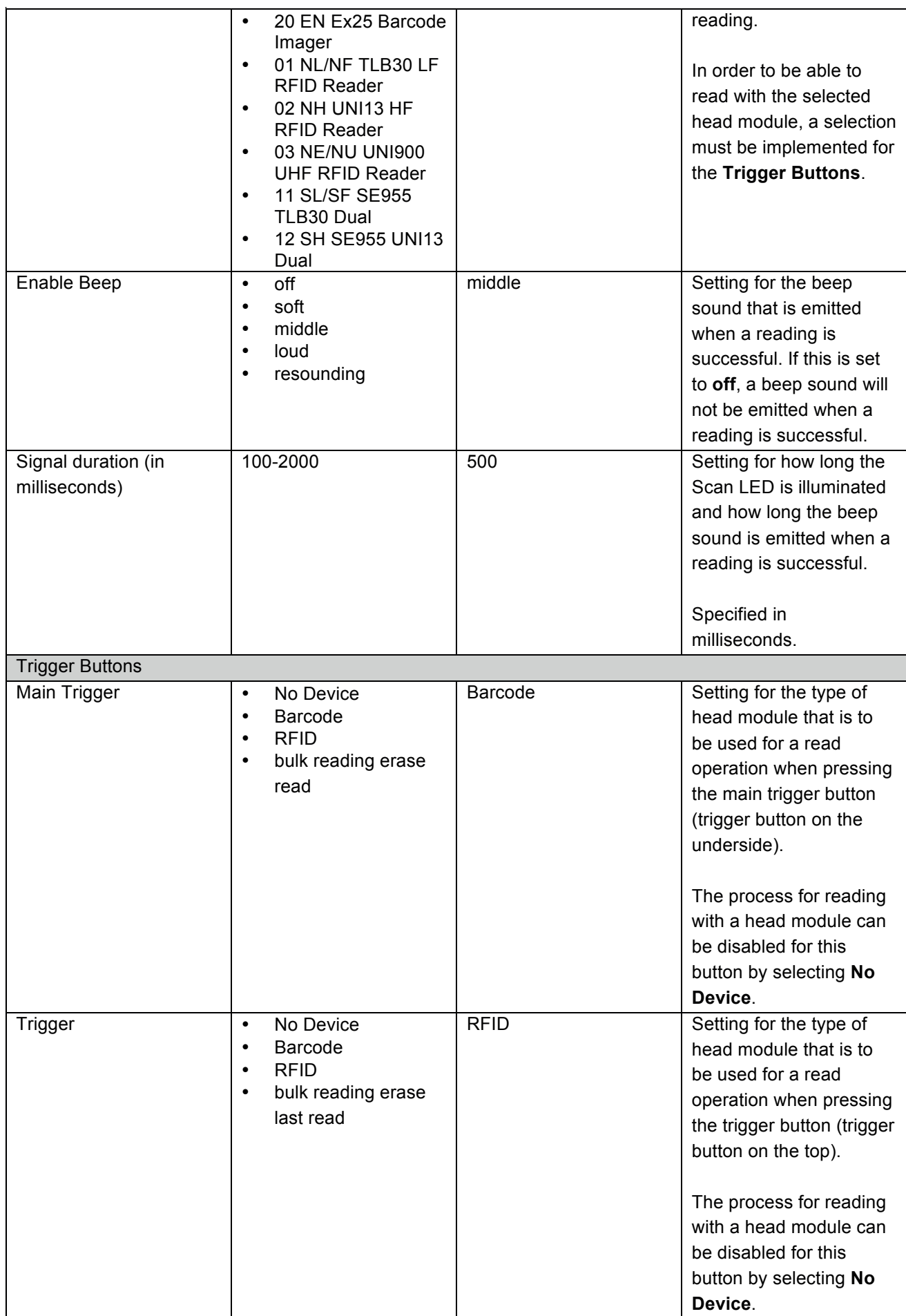

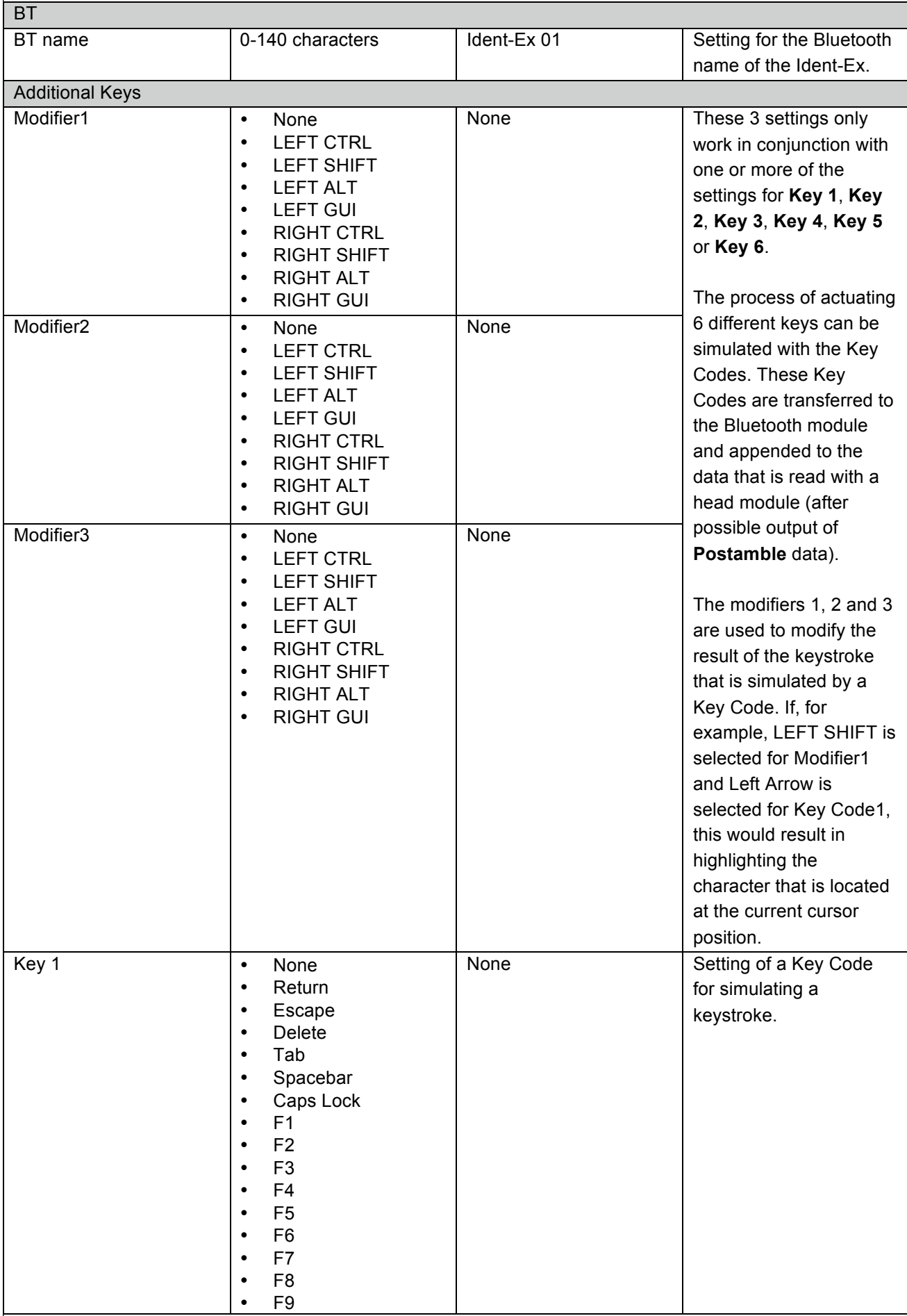

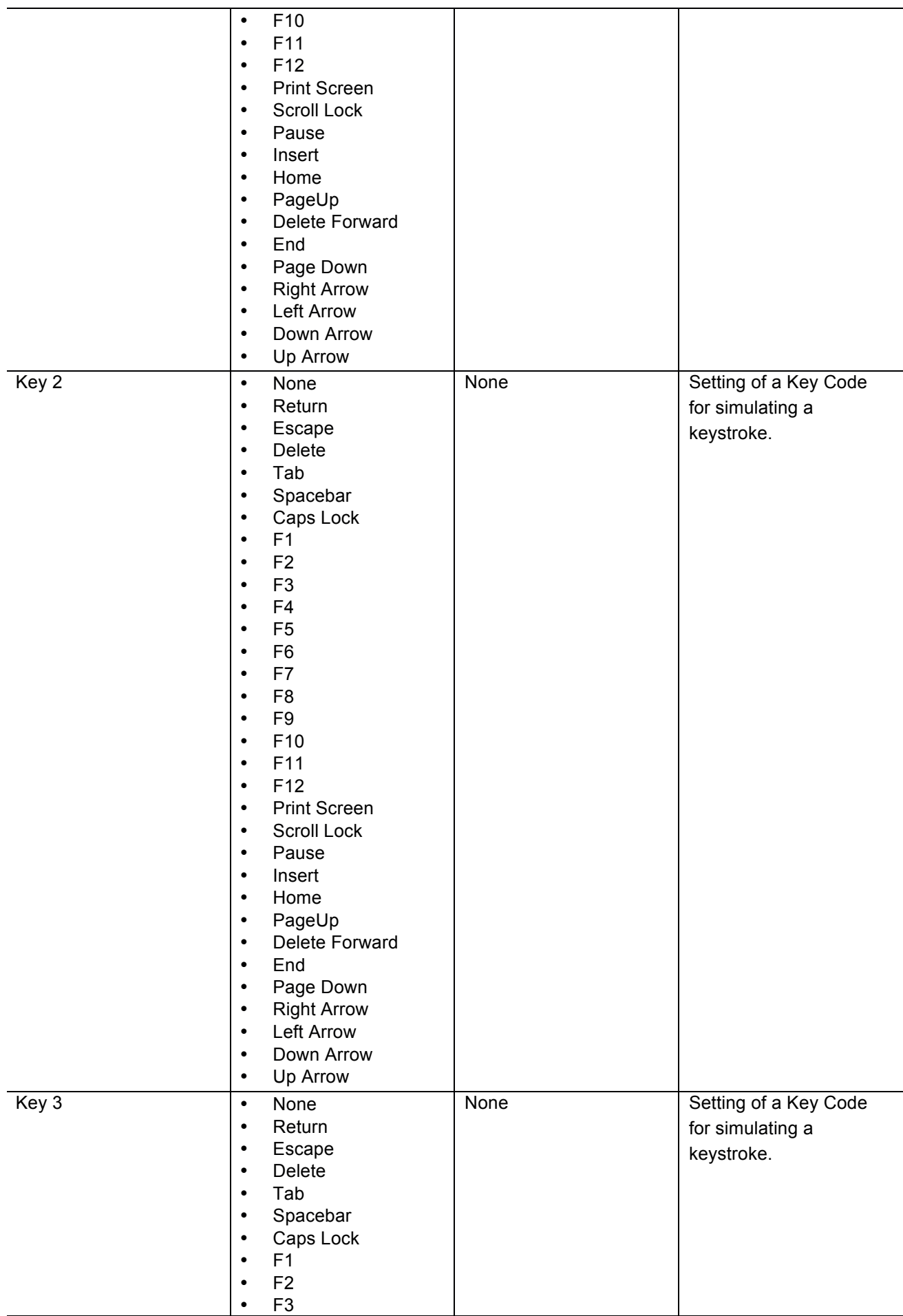

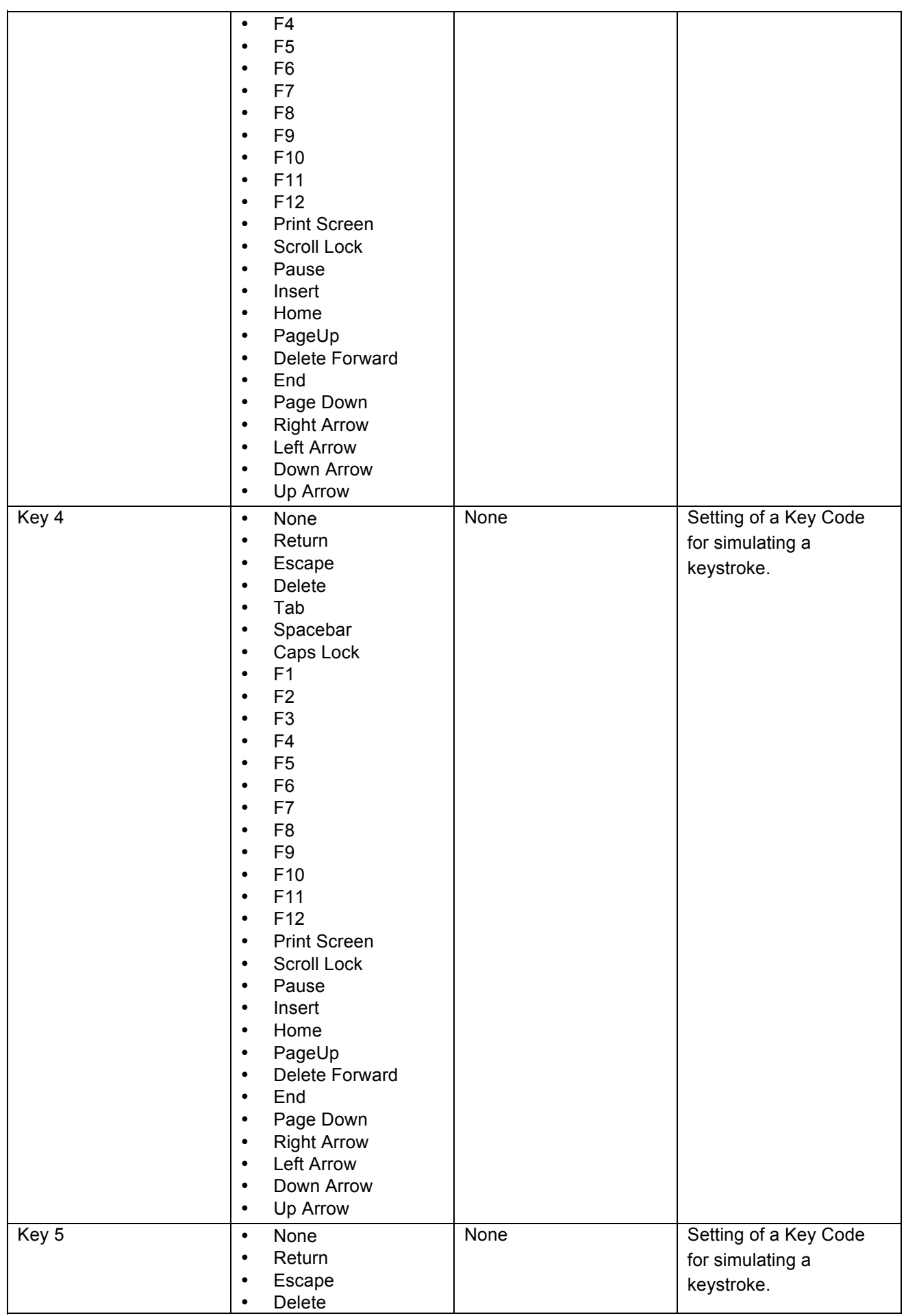

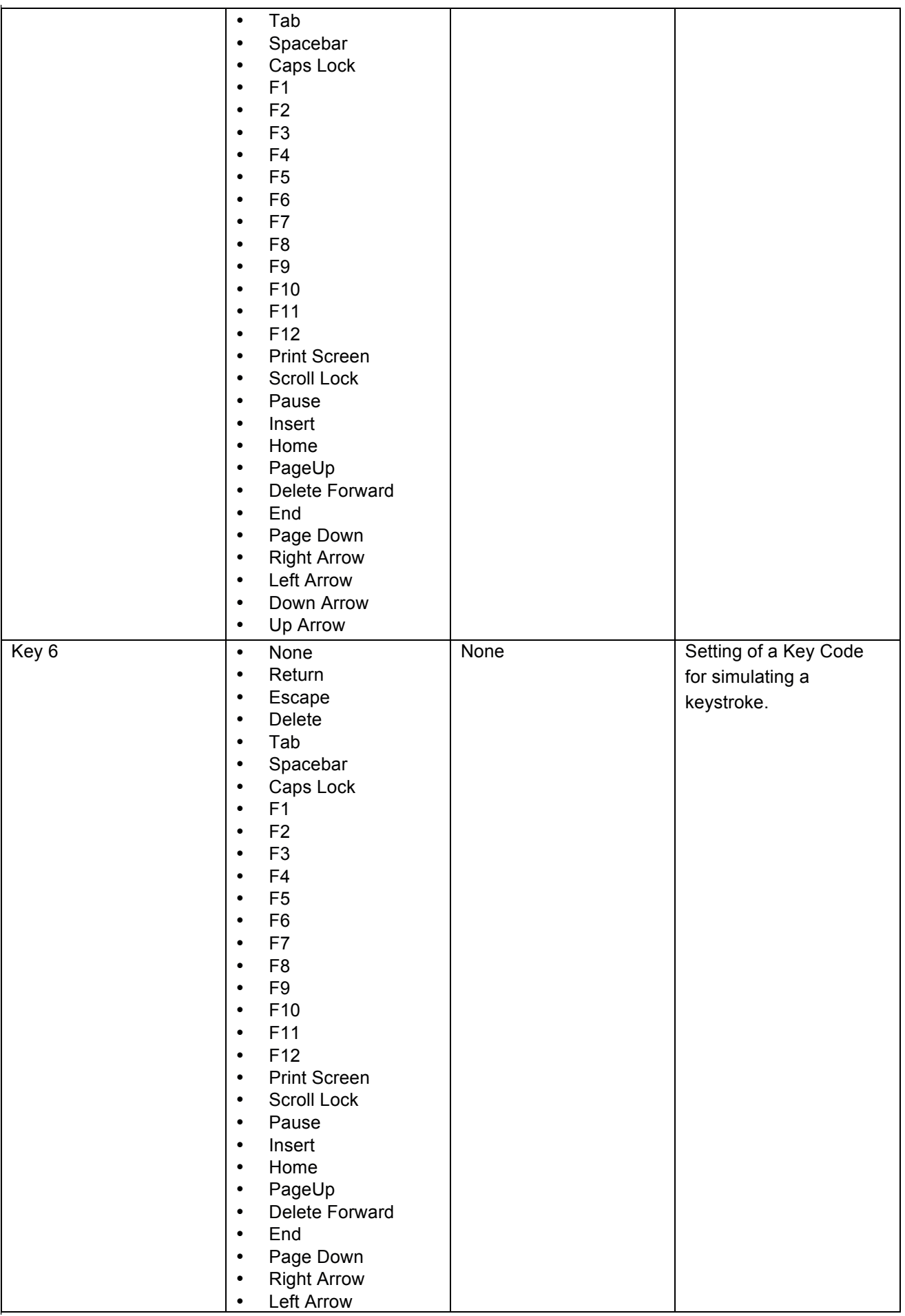

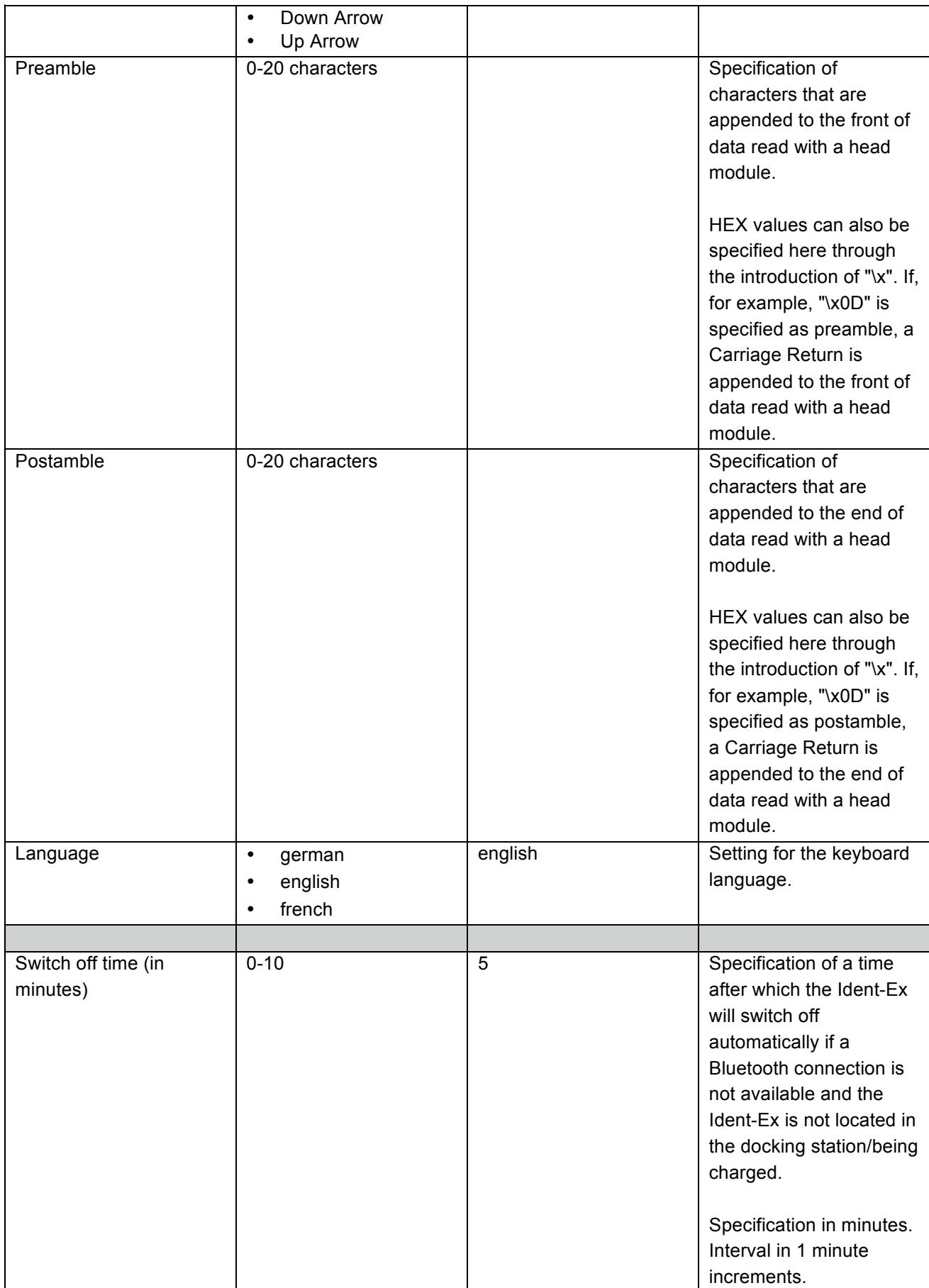

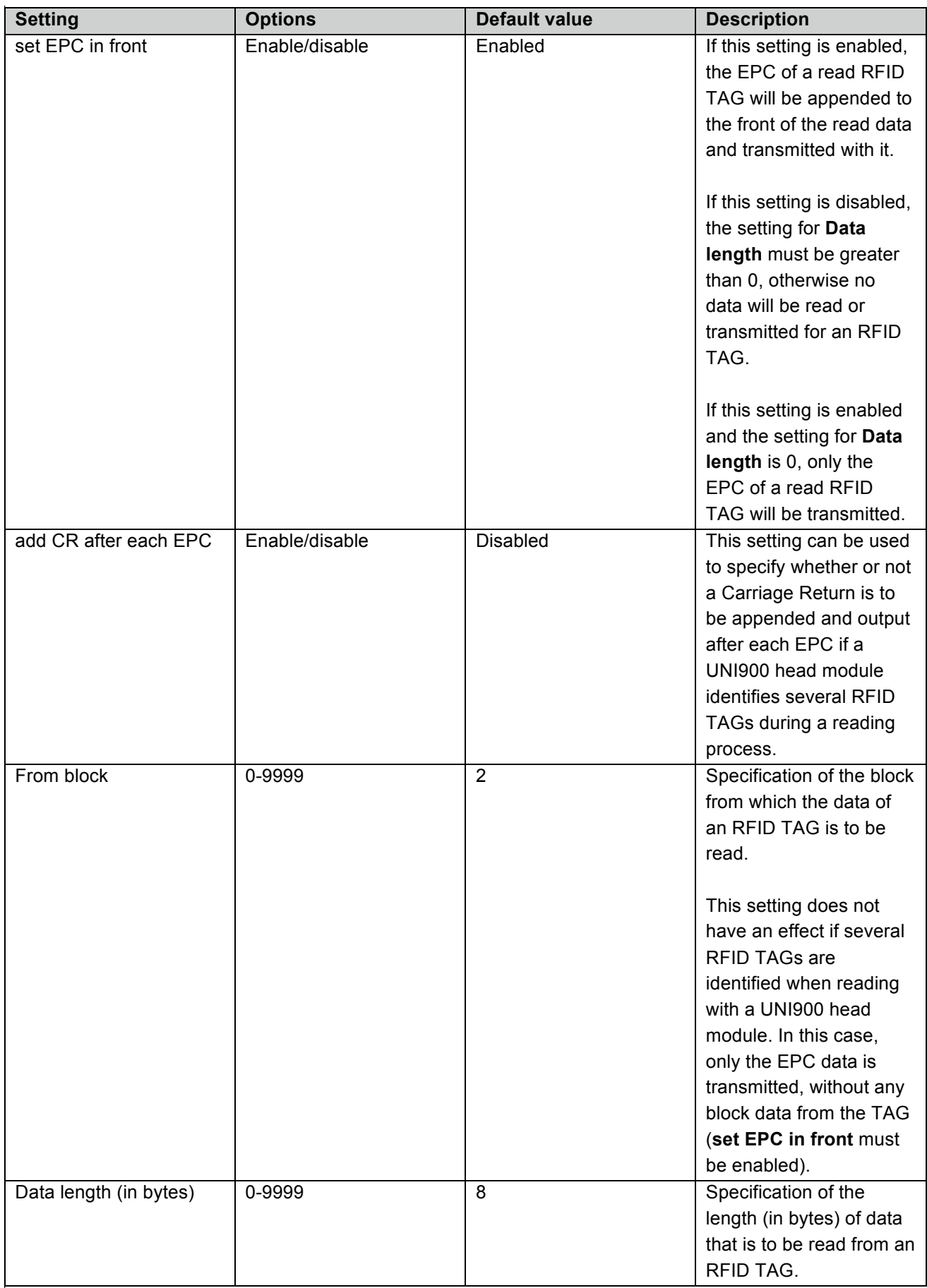

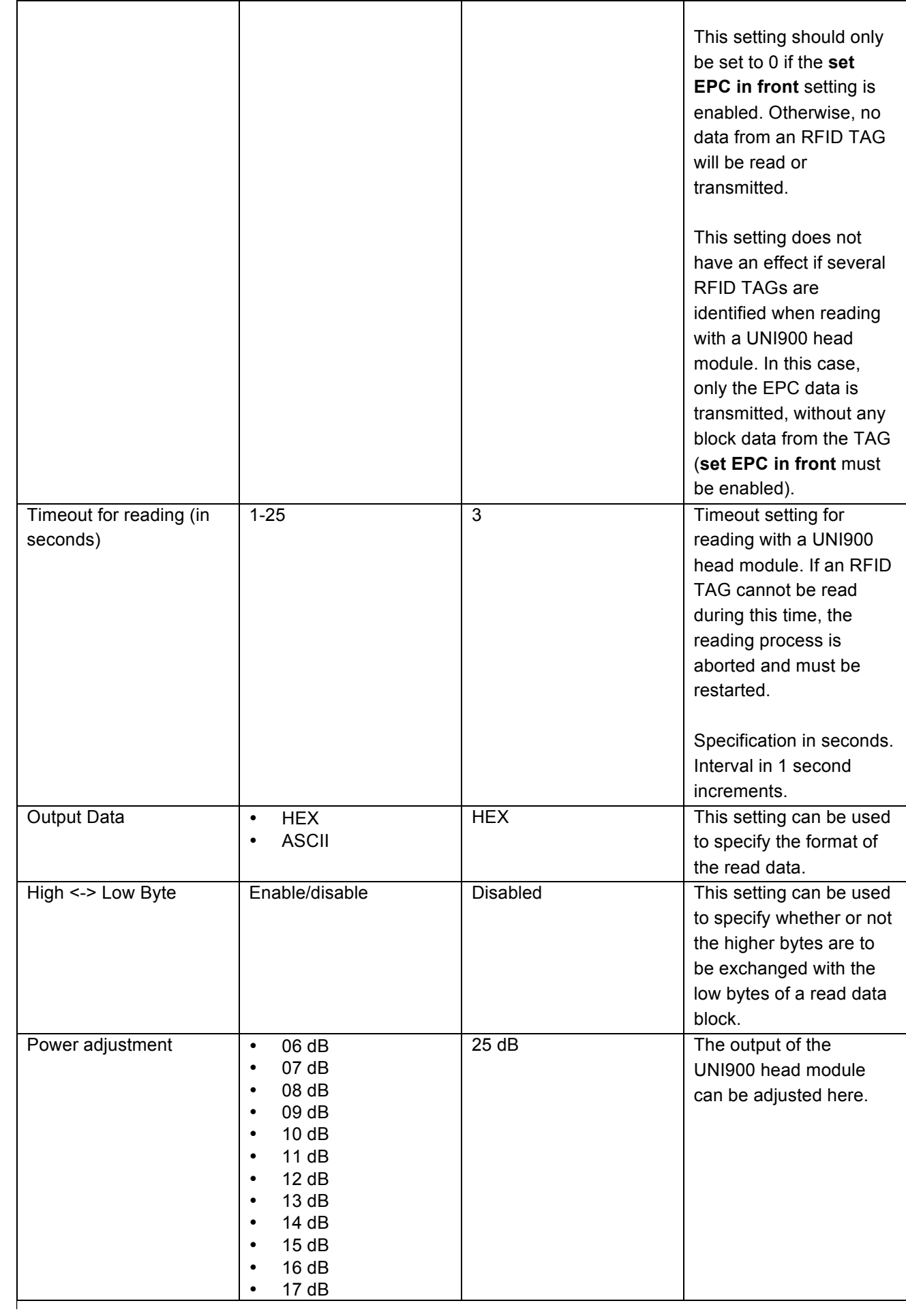

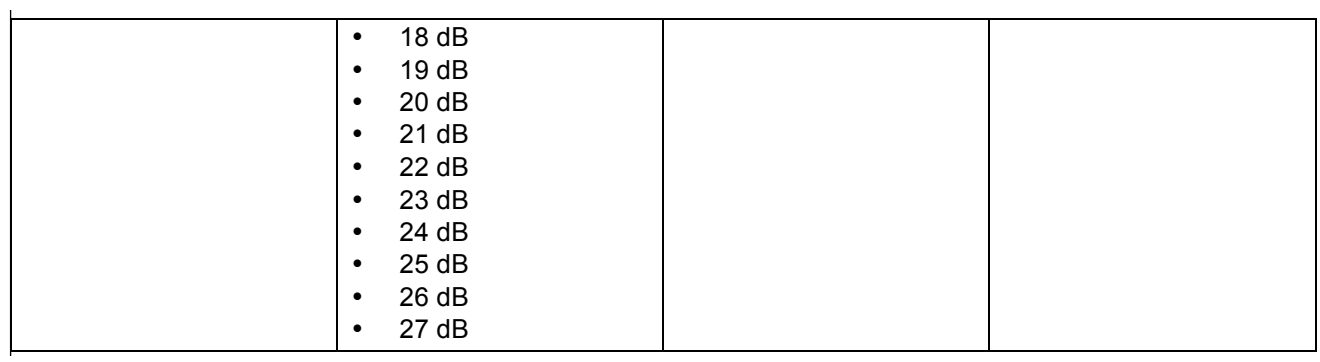

#### **8.3 Settings for the EX25i head module** .3 Settings for the EX25i head module

For further information about the settings for the EX25i, please refer to the ISCP Command Protocol from Intermec. .o octting.<br>... fonth ...

#### **8.4 Settings for the TLB30 head module 4 Settings for the TLB30 head module**

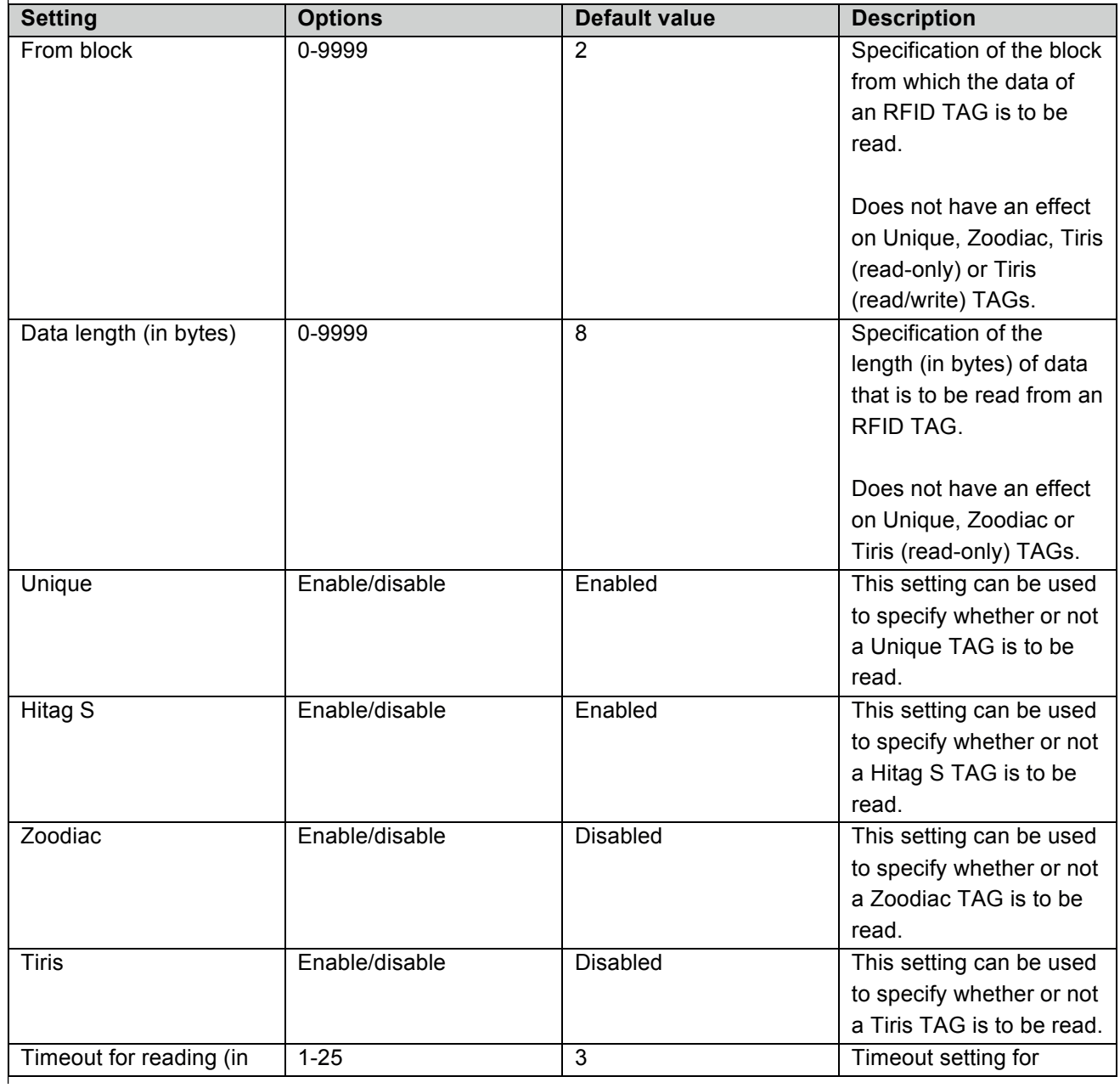

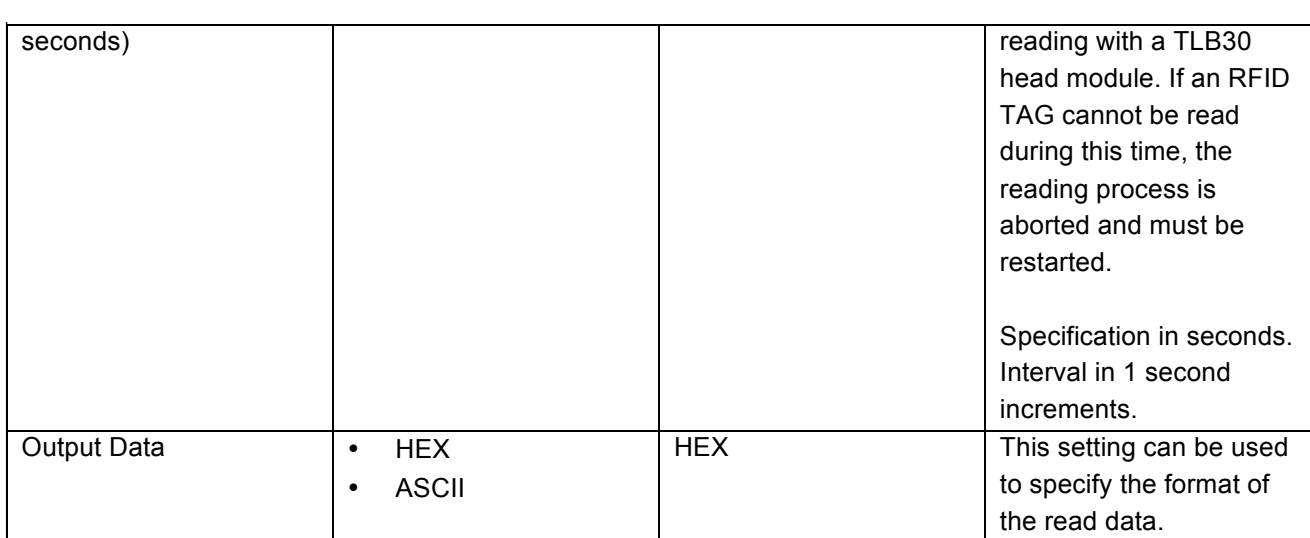

#### **8.5 Settings for the UNI13 head module 8.5 Settings for the UNI13 head module 8.5 Settings for the UNI13 head module**

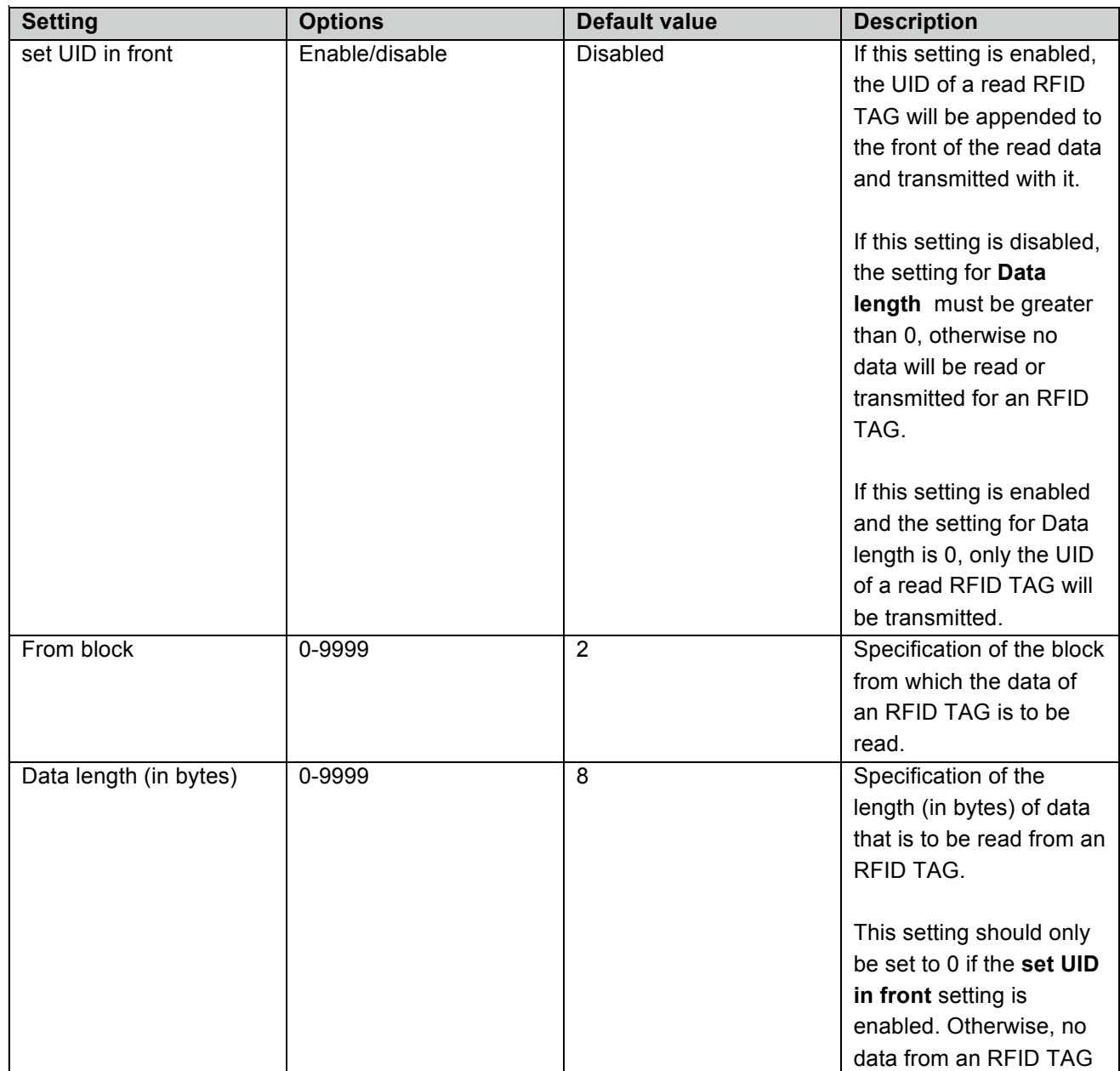

data from an RFID TAG and the second control of the second control of the second control of the second control of the second control of the second control of the second control of the second control of the second control o

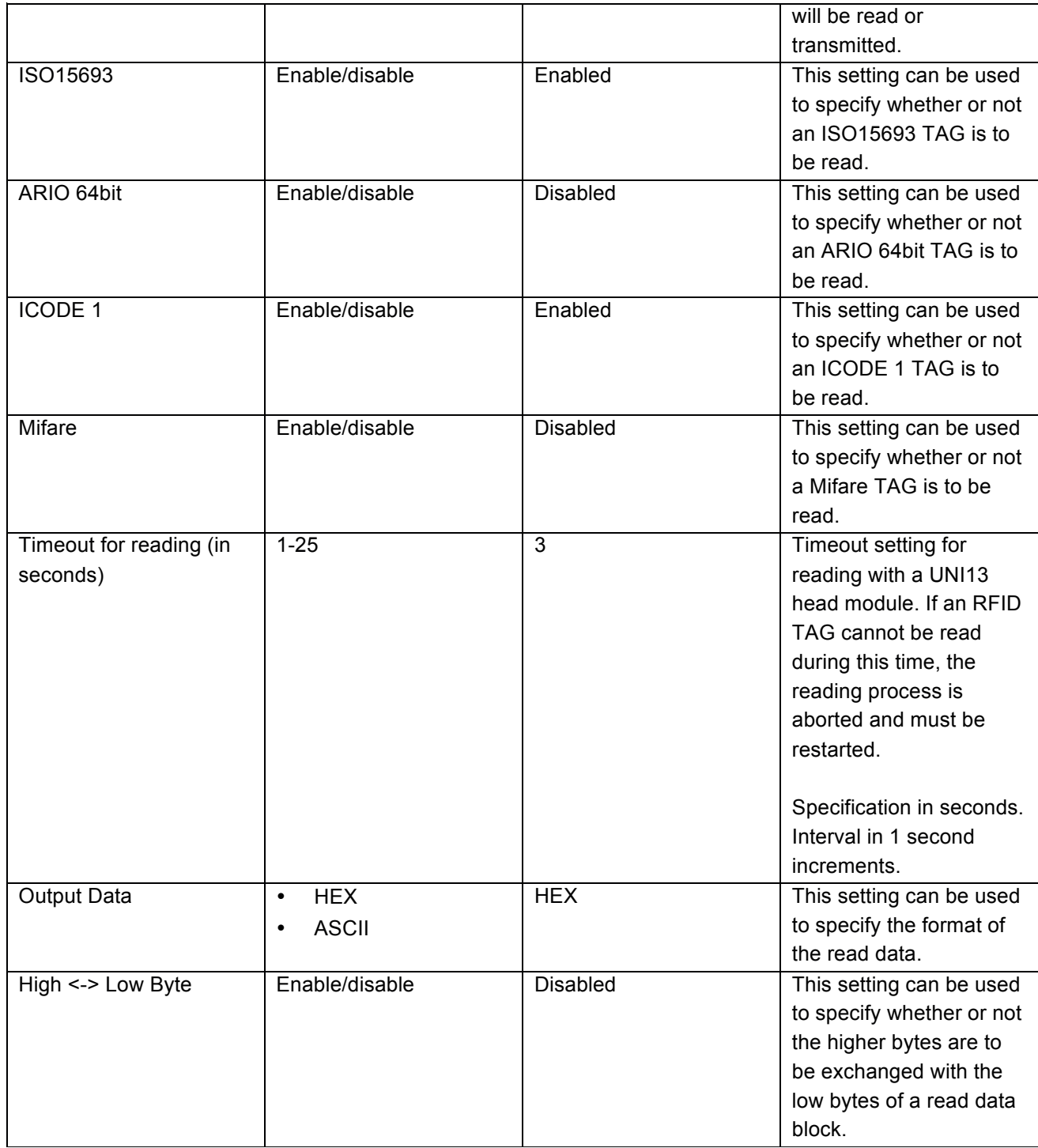

## **8.6 Settings for the SE955 head module 8.6 Settings for the SE955 head module**  $\frac{1}{2}$   $\frac{1}{2}$   $\frac{1}{2}$

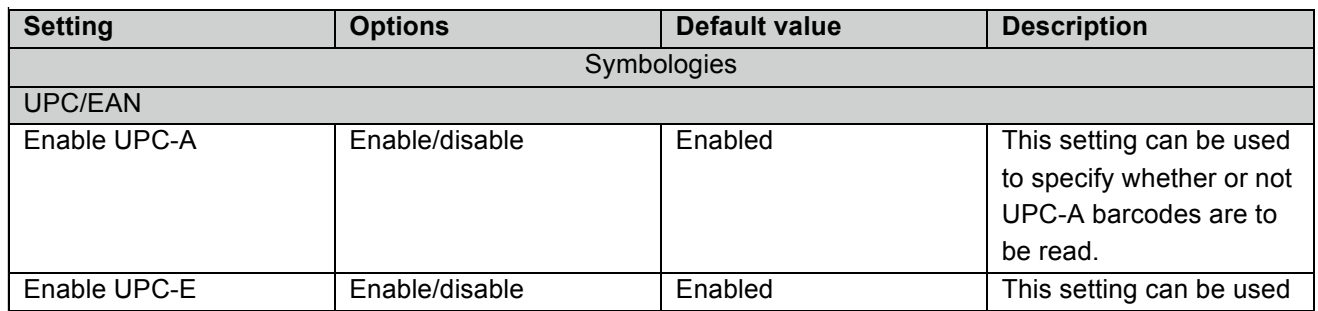

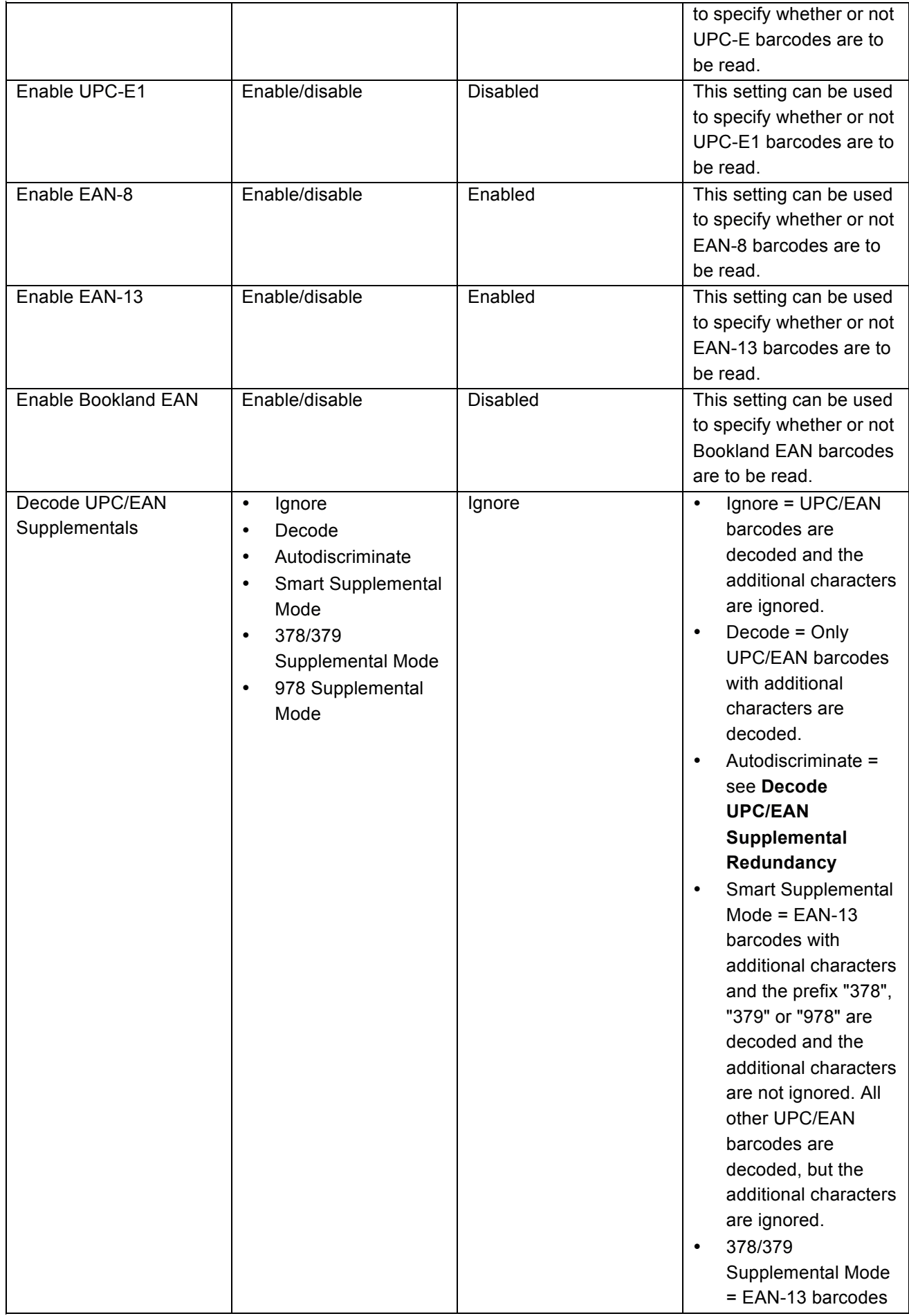

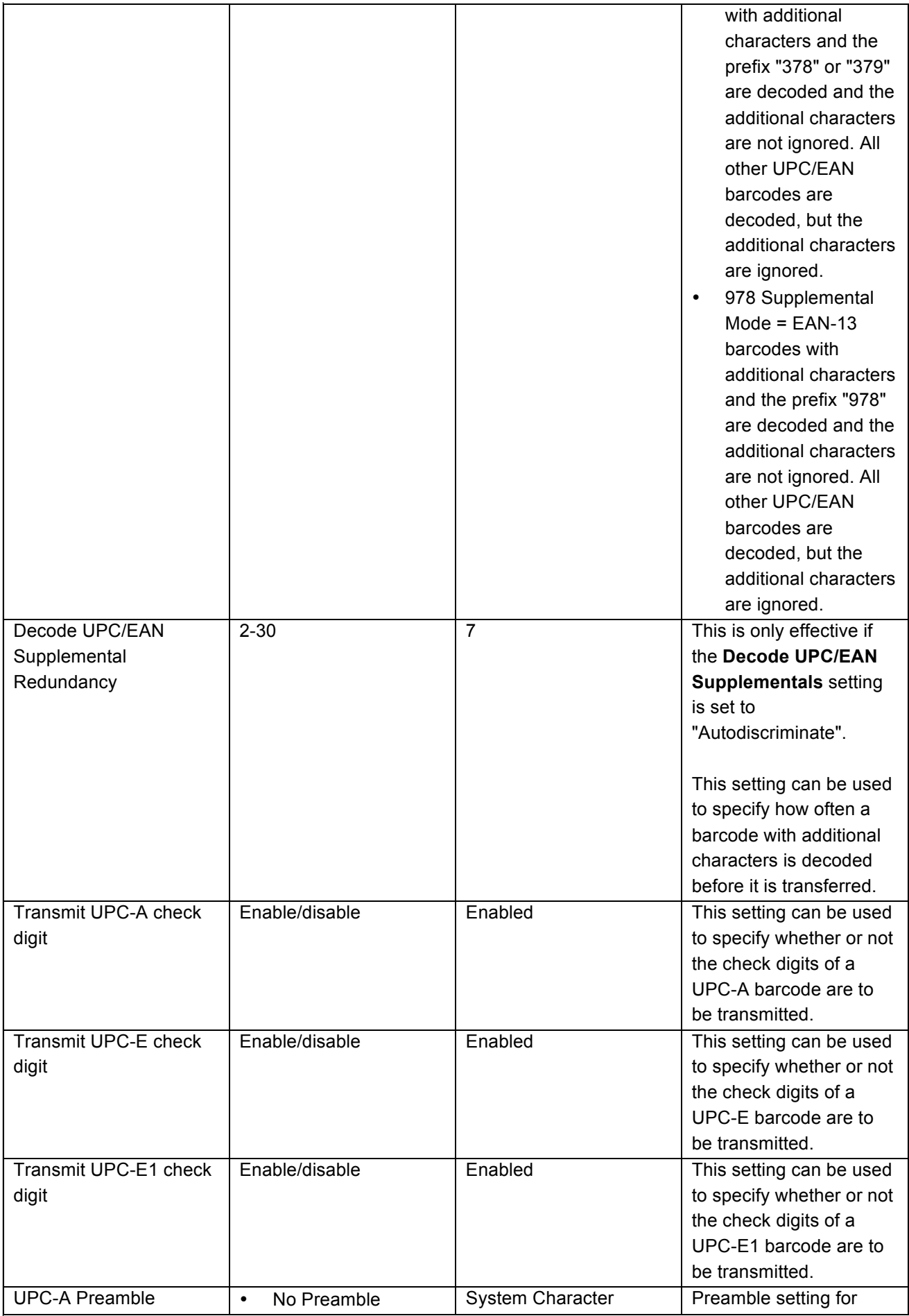

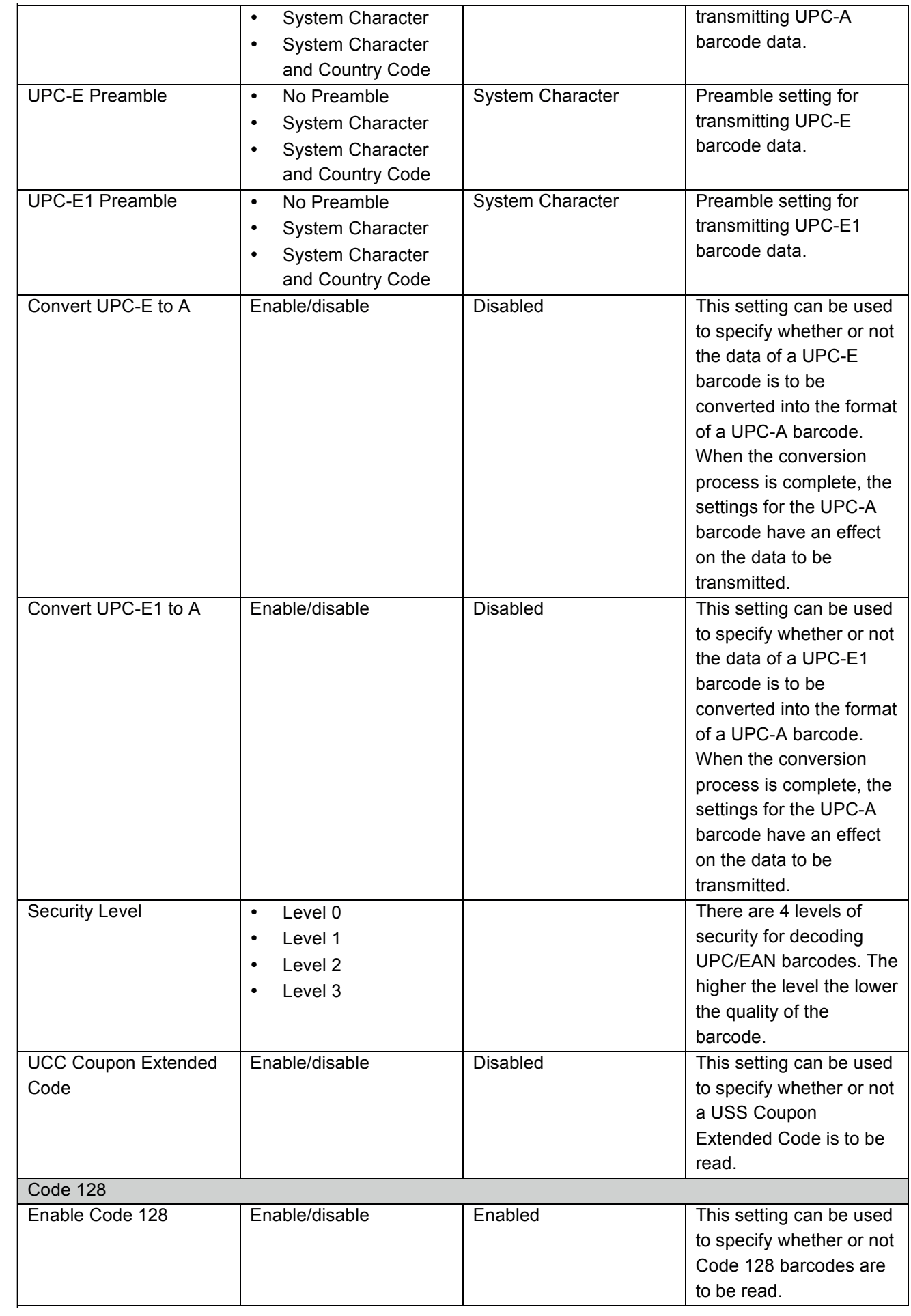

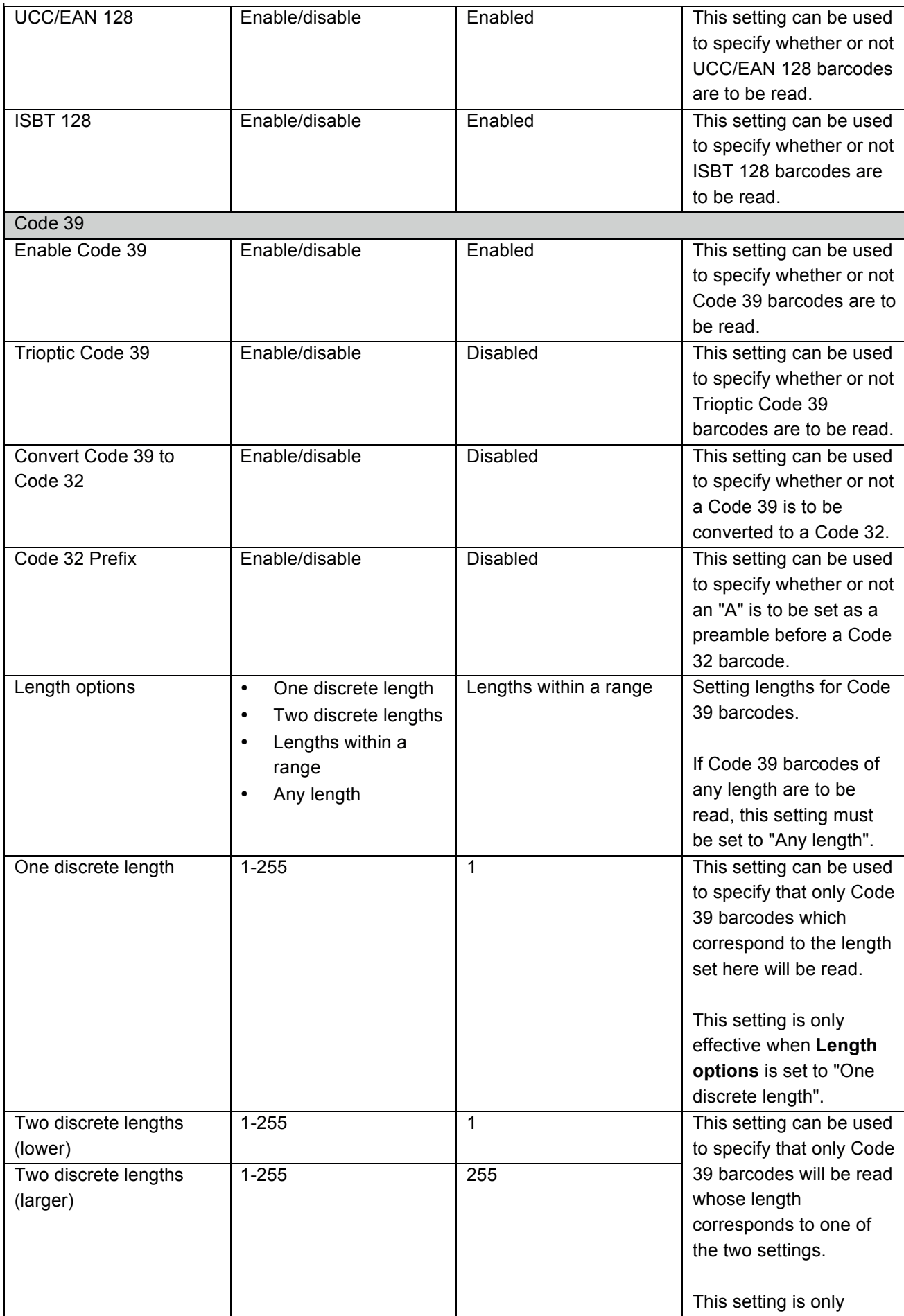

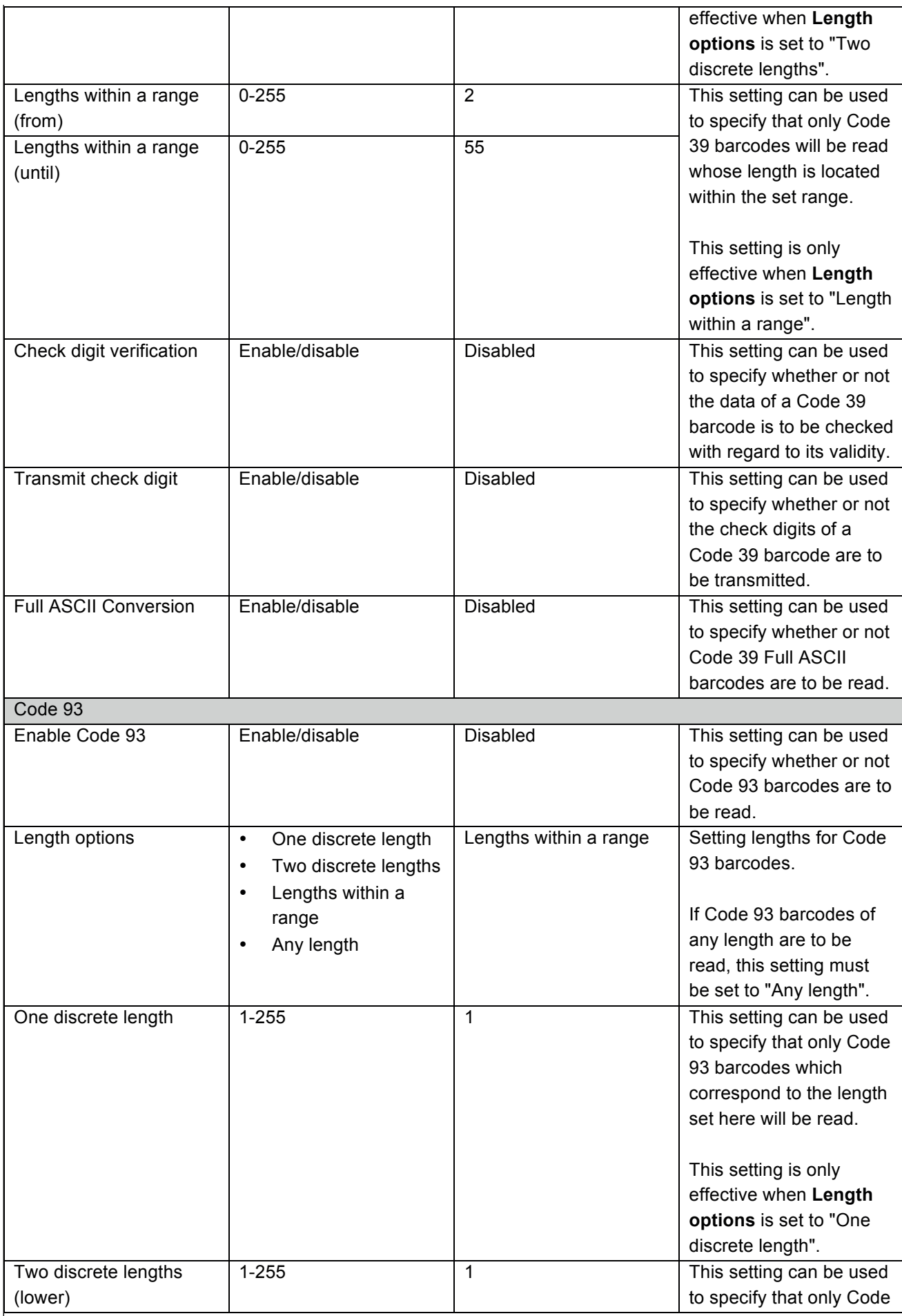

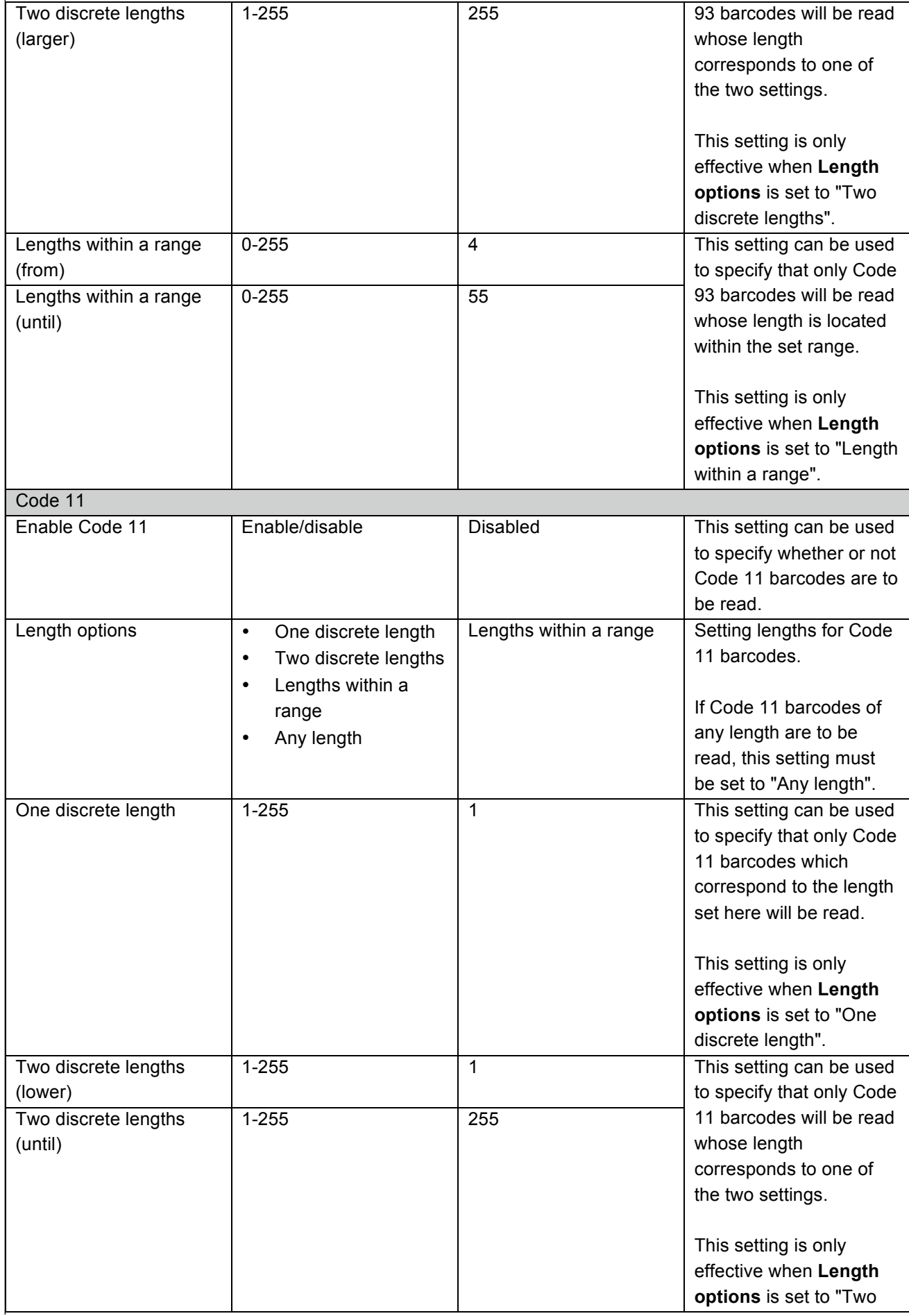

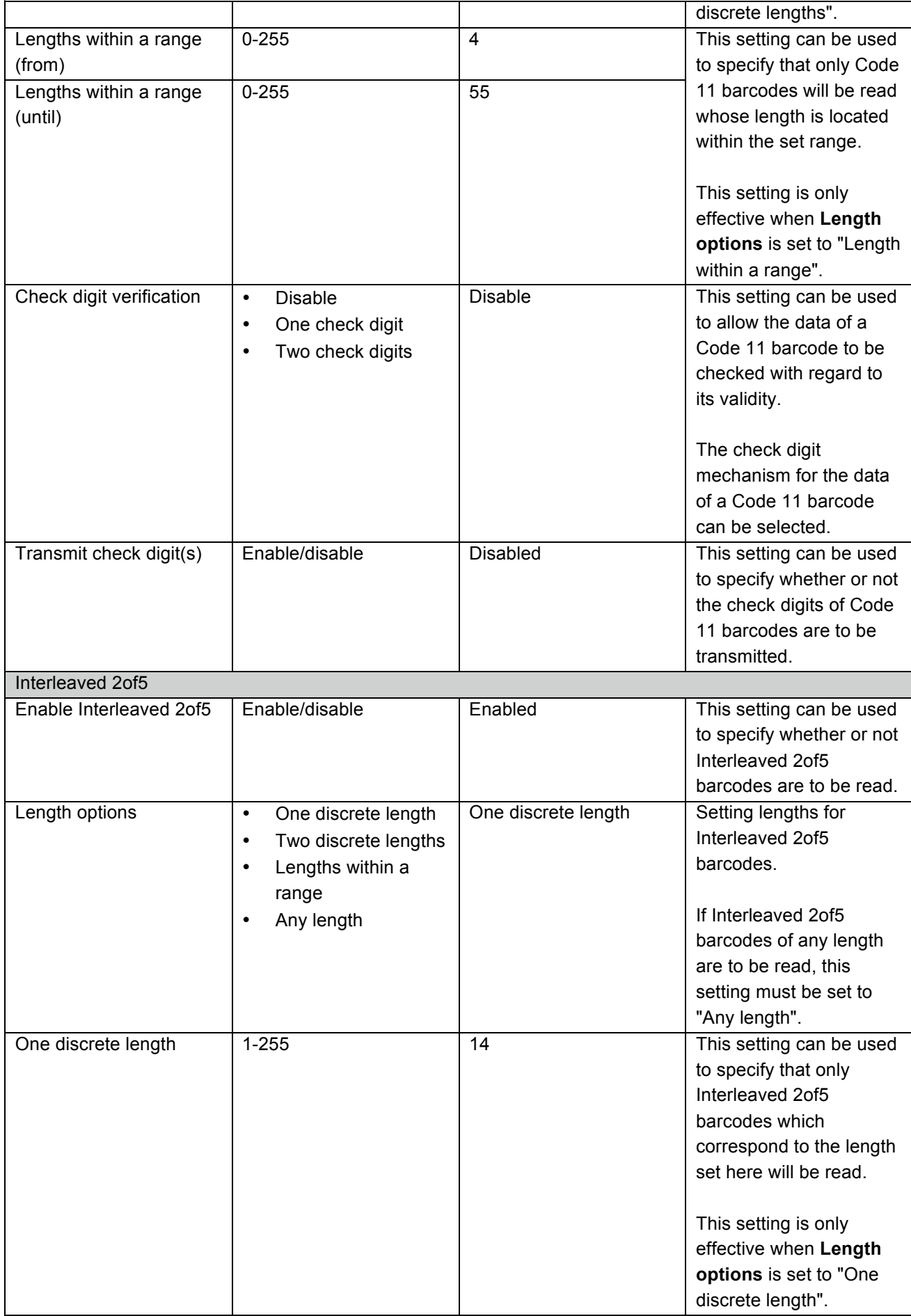

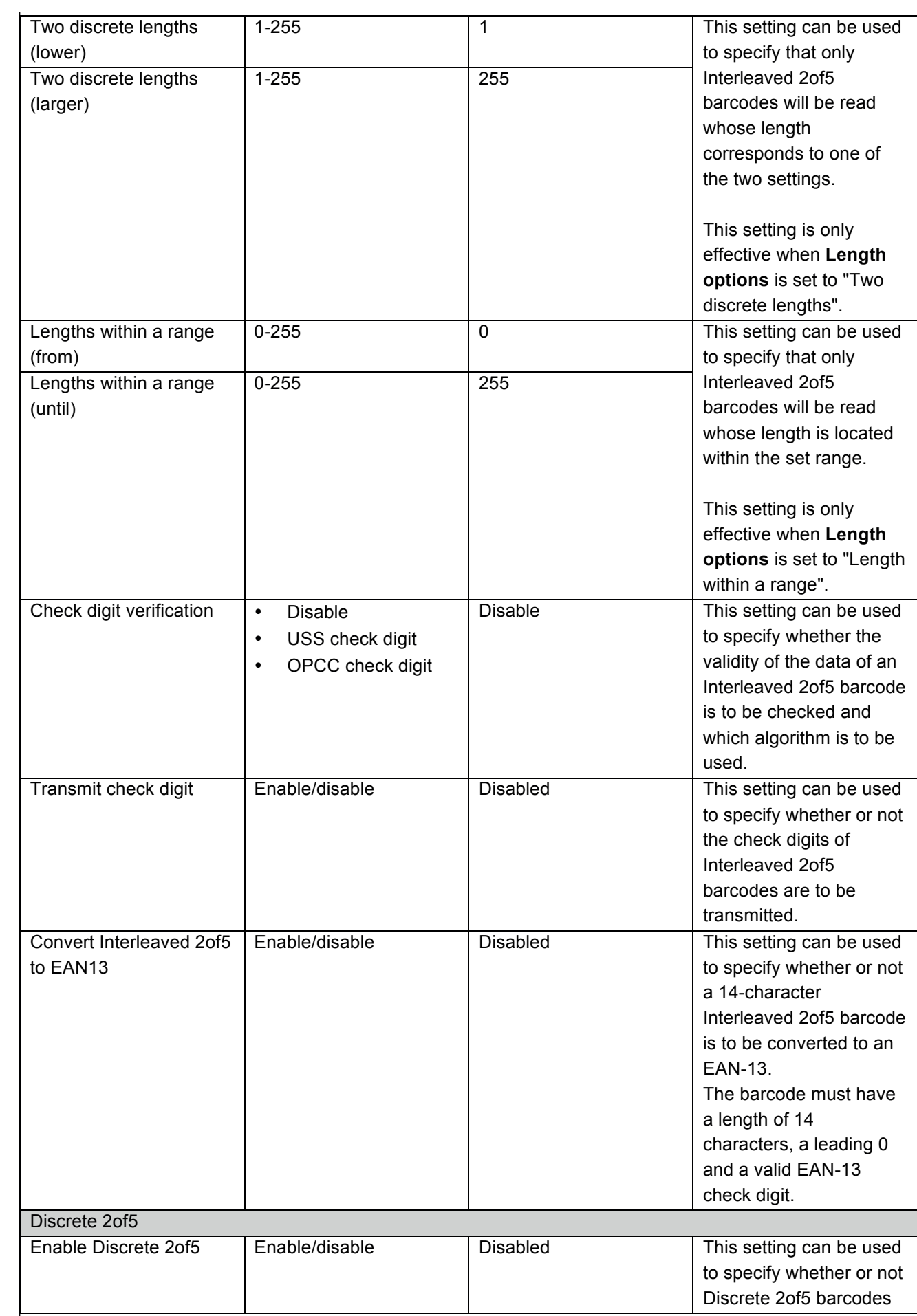

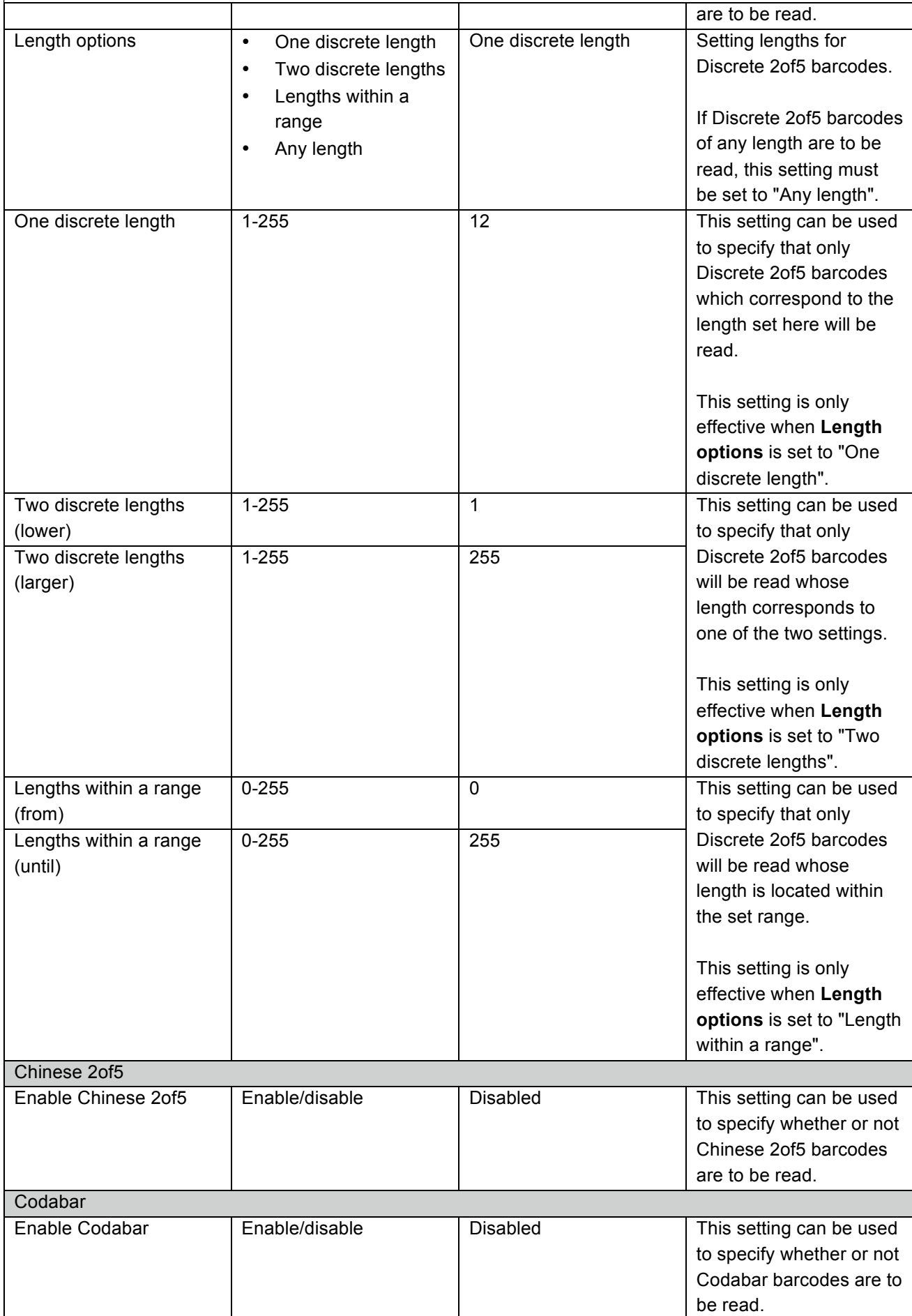

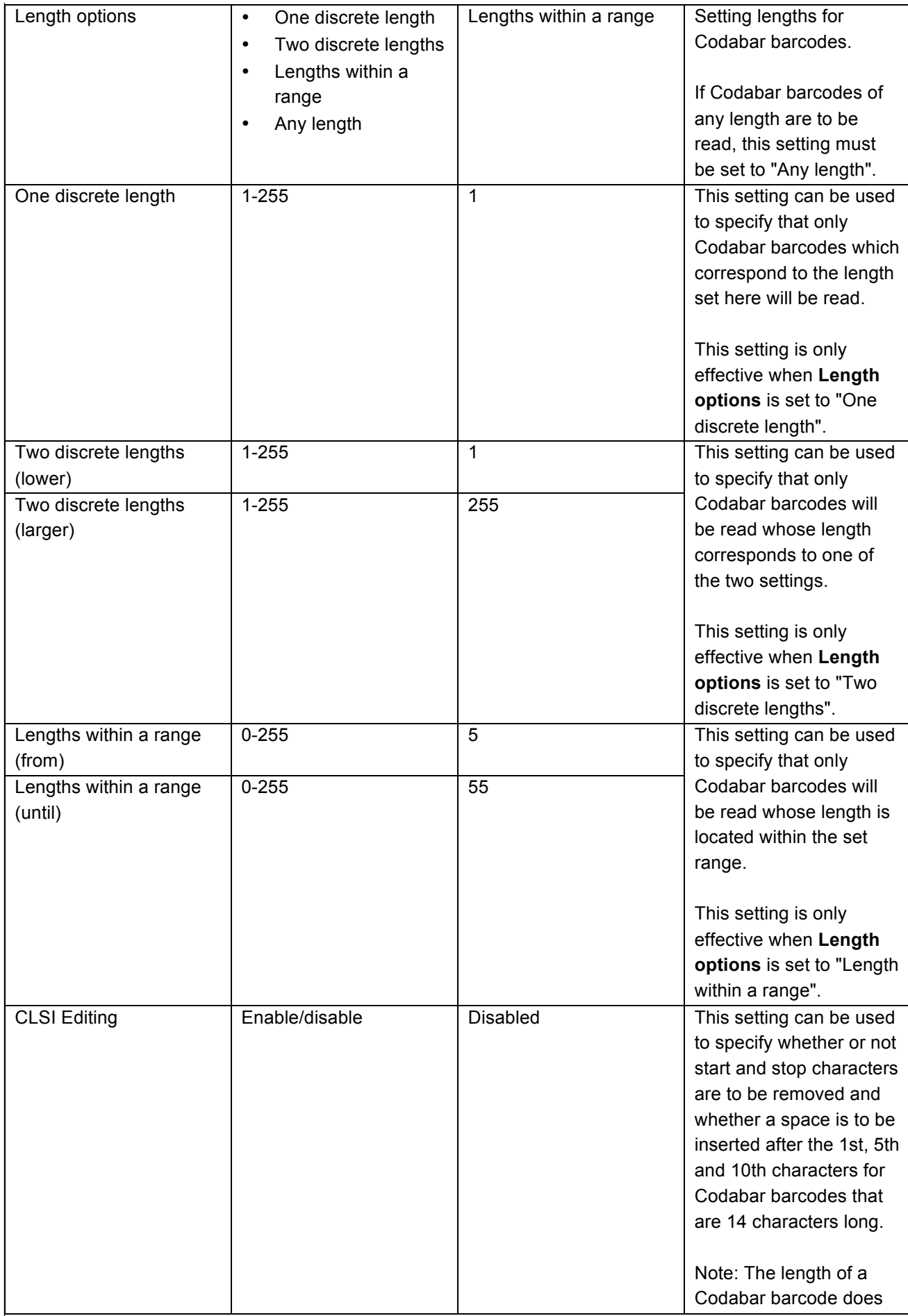

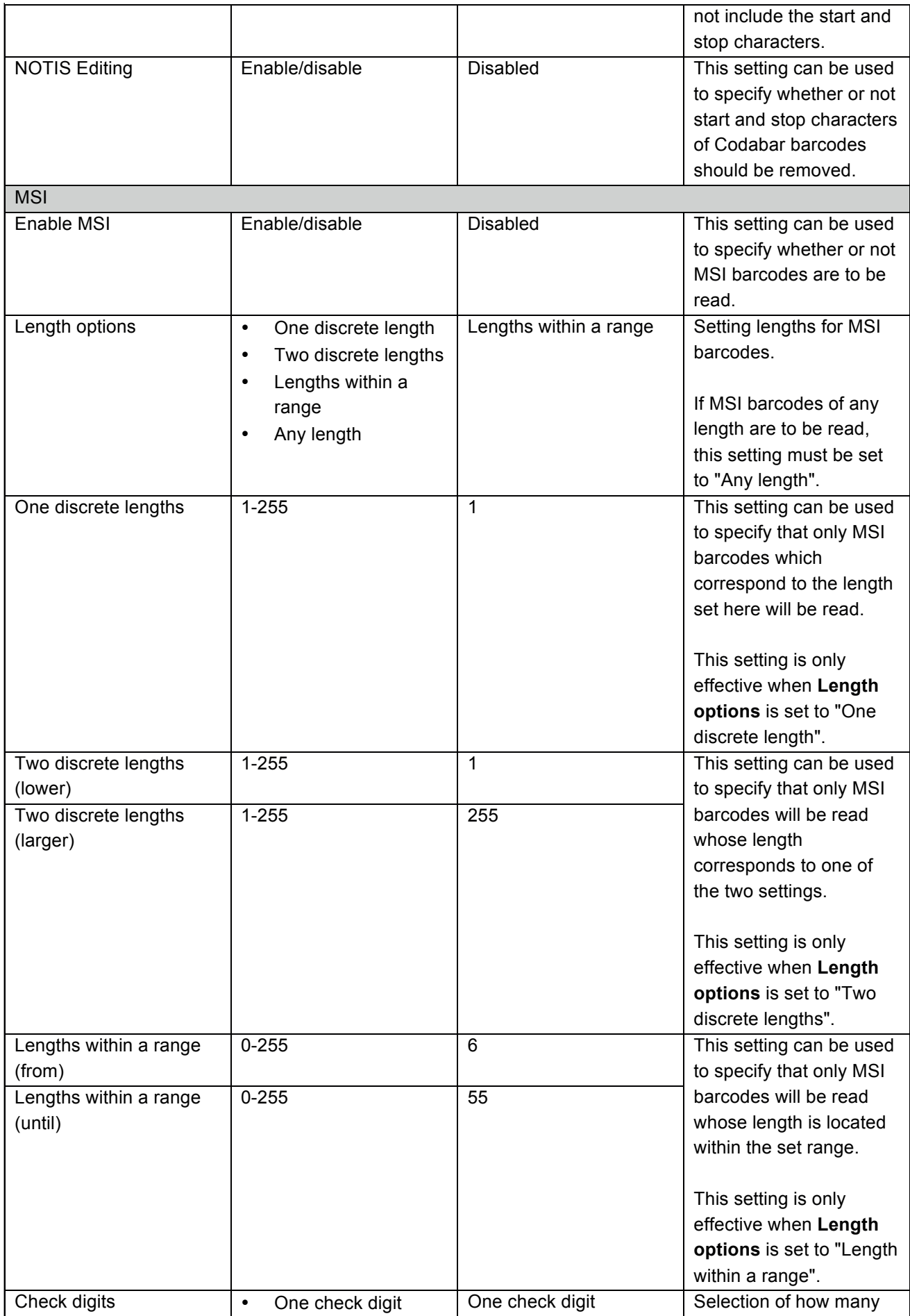

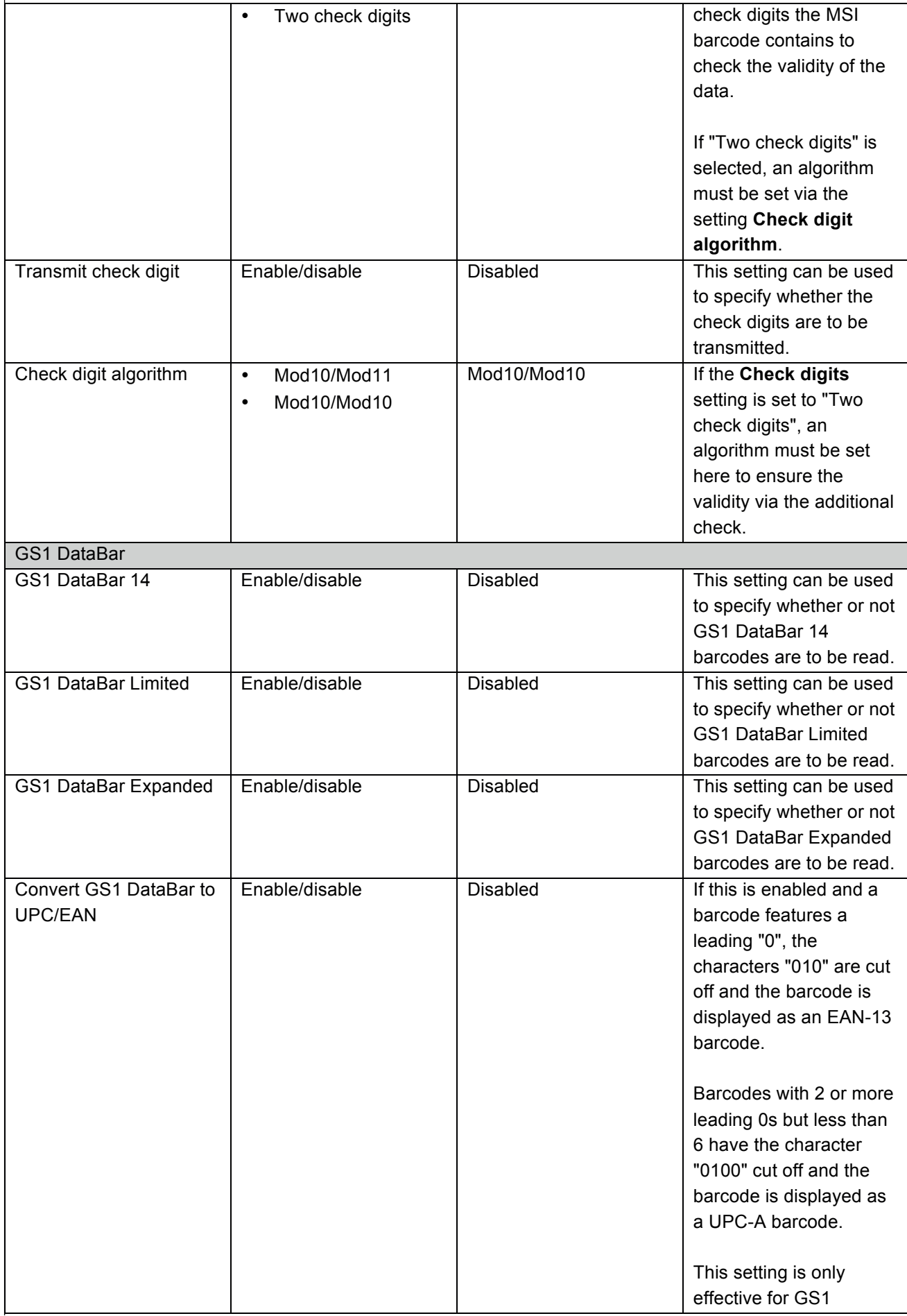

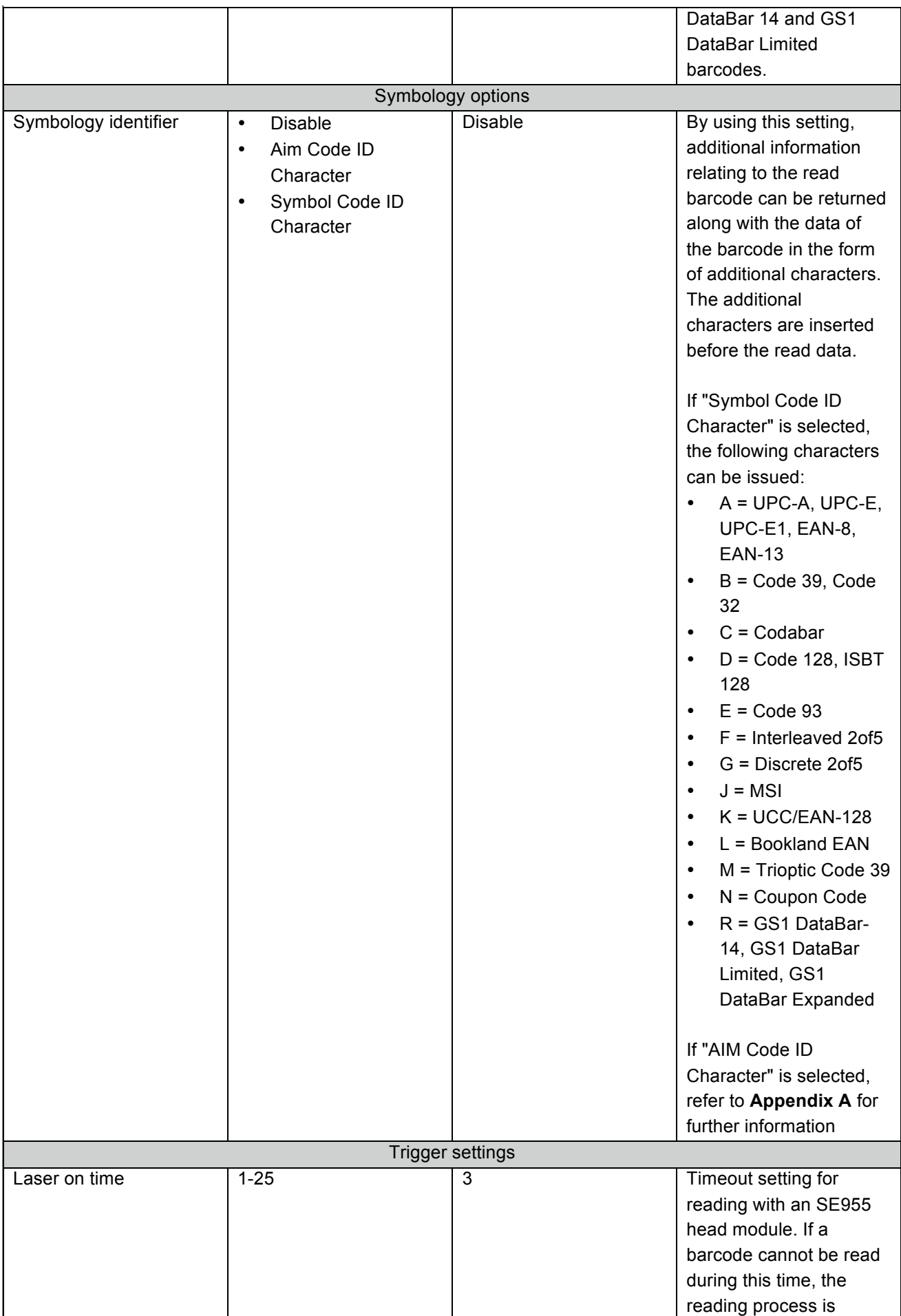

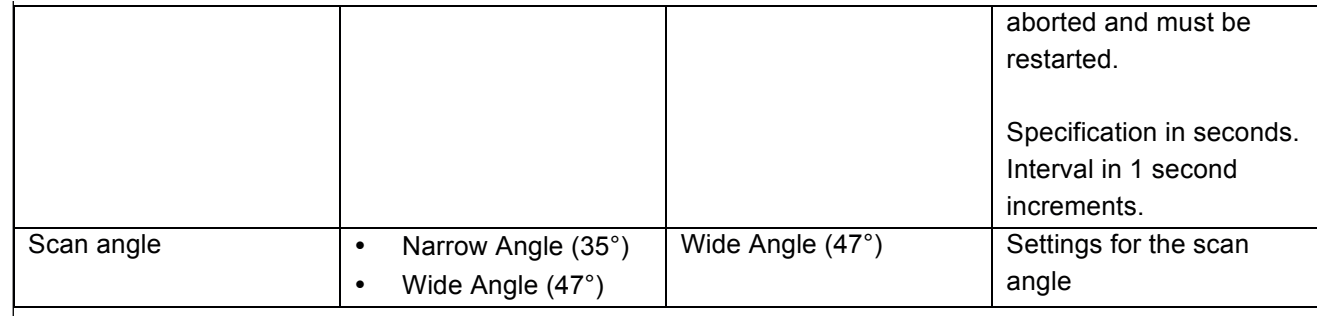

#### **9 Resetting the settings**

The firmware of the Ident-Ex can be used to reset the device to its factory settings. To enable this function, the **main trigger** (trigger button on the underside), **Trigger** (trigger button on the top) and **SPP** buttons must be pressed and held for approx. 2 seconds when the Ident-Ex is starting up. Previous settings, such as selection of the head module and selection of the module that responds when actuating the main trigger and/or trigger button are not reset and are retained.

#### **10 Reading with a head module**

The head module that is to be used for reading can be selected in the Ident-Ex settings. The button that is to be used to start the reading function for this head module can also be specified here. When the corresponding button is pressed the reading function is started and, if data can be read, this is sent to a device that is connected via Bluetooth where it is displayed. The Scan LED flashes during the reading process. When reading is complete, the Scan LED stops flashing. If data has been read, the Scan LED goes on and off again for a certain time and a beep sound is emitted (if the beep function is enabled in the settings of the Ident-Ex => see **Enable Beep)**.

## **11 Bootloader**

#### **11.1 Introduction**

New firmware can be installed for the Ident-Ex via the bootloader. New firmware can be transferred to the Ident-Ex from a PC or mobile device (e.g. smartphone or tablet) via Bluetooth.

#### **11.2 Program requirements**

The HyperTerminal program is required to transfer new firmware from a PC. If the new firmware is transferred from a mobile device, this will require our APP. In addition, the new firmware must also be available as a file.

#### **11.3 Launching the bootloader on the Ident-Ex**

In order to install new firmware on the Ident-Ex, the Ident-Ex must be set to a certain state, namely the bootloader. The bootloader can be launched by pressing and holding the triggers and SPP button when switching on the Ident-Ex. It must be ensured that the Ident-Ex was previous switched off before launching the bootloader.

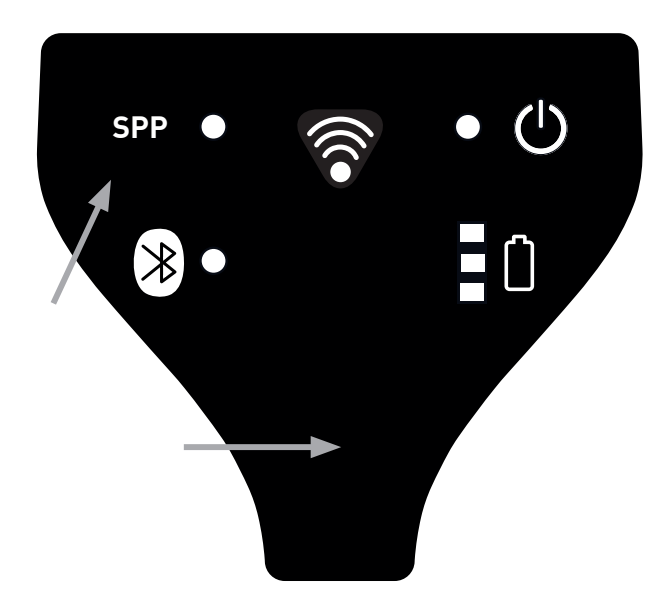

The bootloader starts to run on the Ident-Ex as soon as the buttons are released (a light on the battery display changes from red to yellow to green).

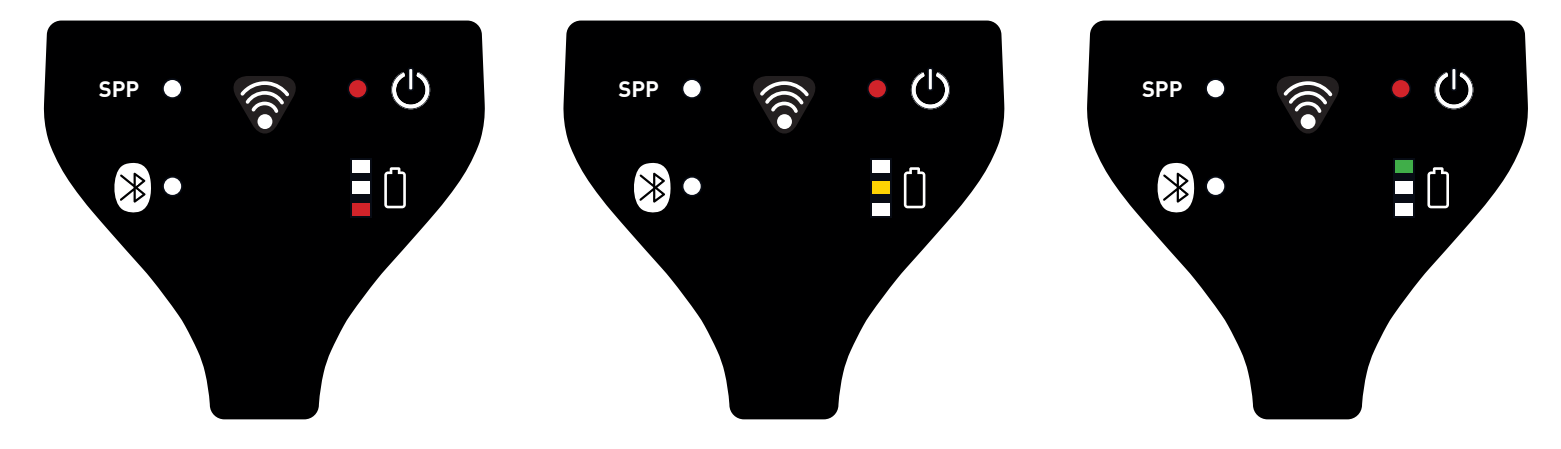

#### **11.4 Installing new firmware for the Ident-Ex (by using a PC) 11.4.1 Pairing the Ident-Ex and PC for Bluetooth connectivity**

If the Ident-Ex has not yet been paired with a PC, a pairing process must be performed before a Bluetooth connection can be established between the Ident-Ex and PC.

Select the Bluetooth name of the Ident-Ex via **Start -> Control Panel -> Hardware and Sound -> Add a Bluetooth device**. The PC is now paired with the Ident-Ex and a Bluetooth connection can be established. A Bluetooth connection (HID) may be established automatically after the pairing process; this is indicated by the illuminated Bluetooth LED on the Ident-Ex (the SPP LED is off). However, since we need to establish a Bluetooth connection in SPP to install firmware, an existing HID Bluetooth connection must be deleted. To do this, press and hold the SPP button on the Ident-Ex for approx. 2 seconds until the Bluetooth LED goes out. An SPP Bluetooth connection can now be established.

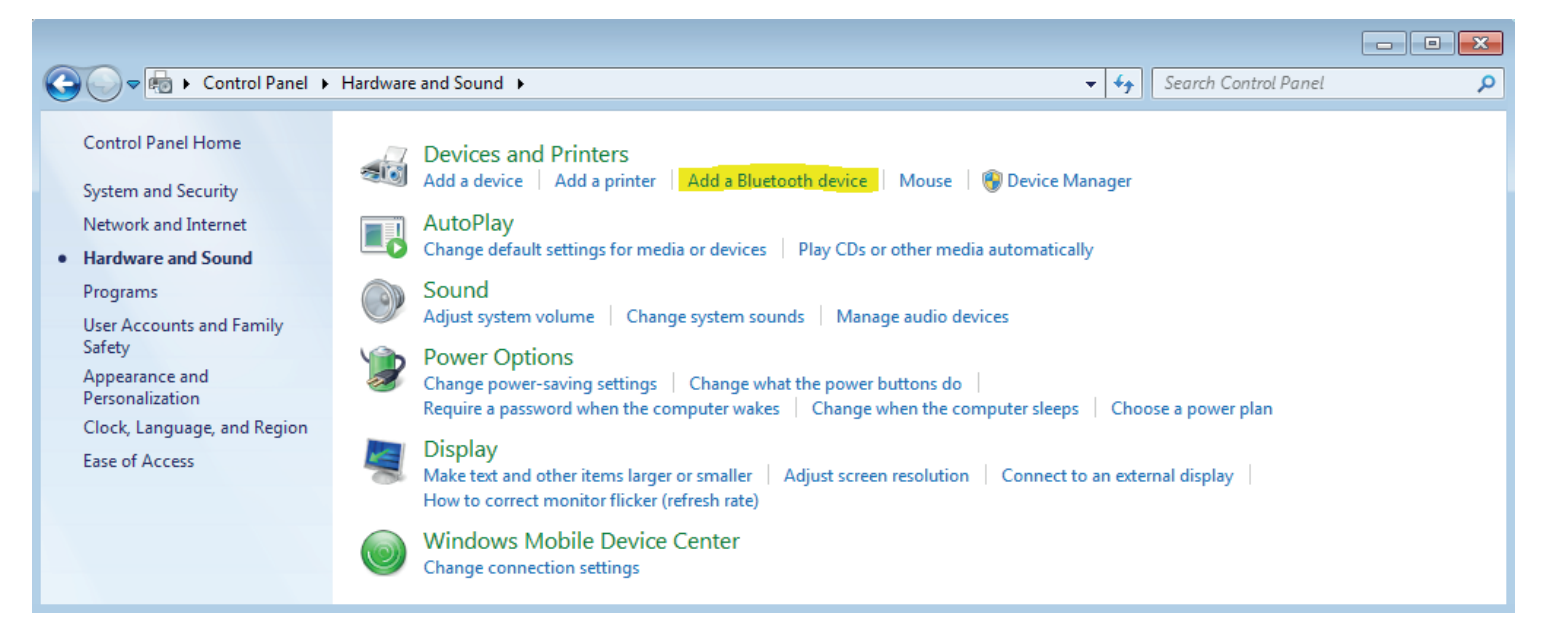

#### **11.4.2 Bluetooth connection between Ident-Ex and HyperTerminal**

If the PC has been paired with the Ident-Ex, a Bluetooth connection (SPP) can be established via the HyperTerminal program. For this purpose, we need to know which COM port is being used for the Bluetooth connection. This information can be viewed by selecting **Start -> Control Panel -> Hardware and Sound -> Device Manager** and then the **Ports (COM & LPT)** section.

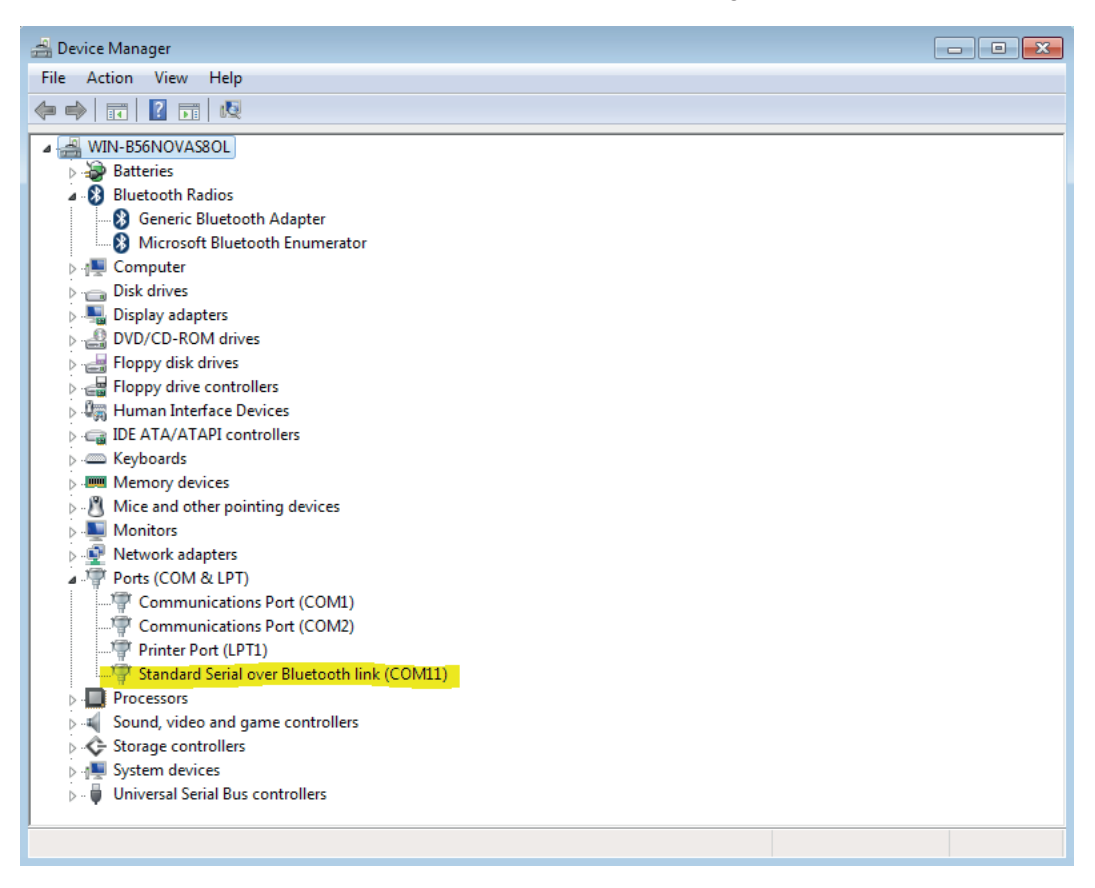

32 We can now use this information to establish a Bluetooth connection with the Ident-Ex via the HyperTerminal program. Open the HyperTerminal program on your PC. Start by assigning a name for the connection. This name can be freely selected (confirm by pressing OK).

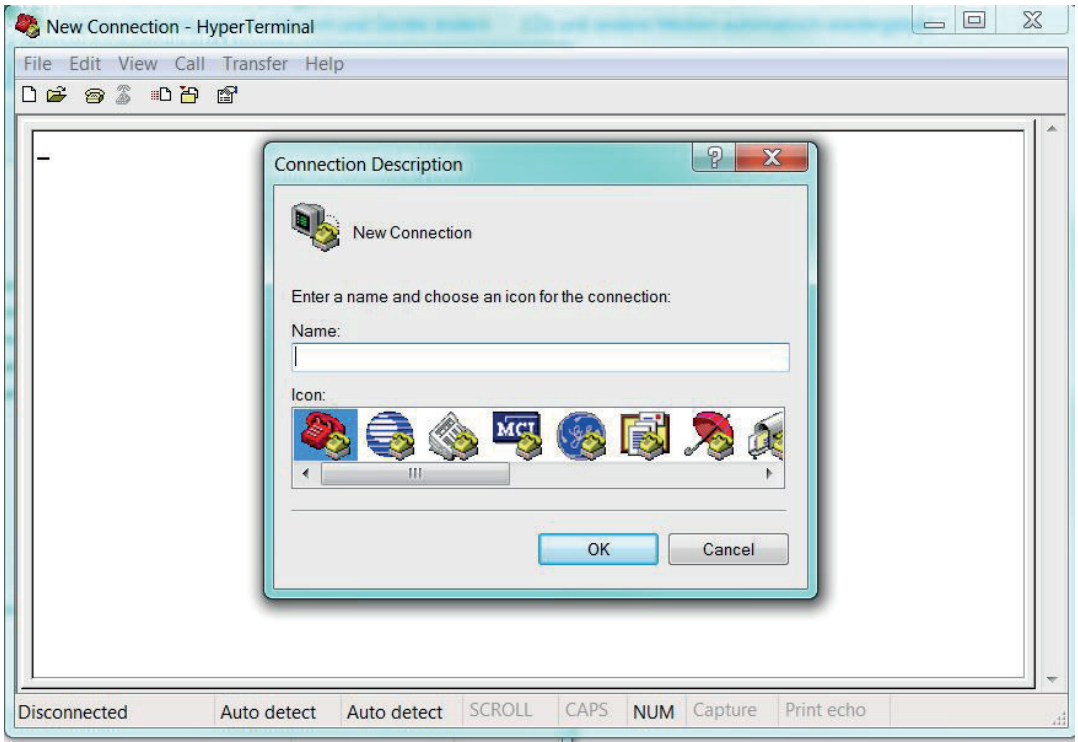

In the next step, select the COM port that you want to use for the Bluetooth connection (confirm by pressing OK).

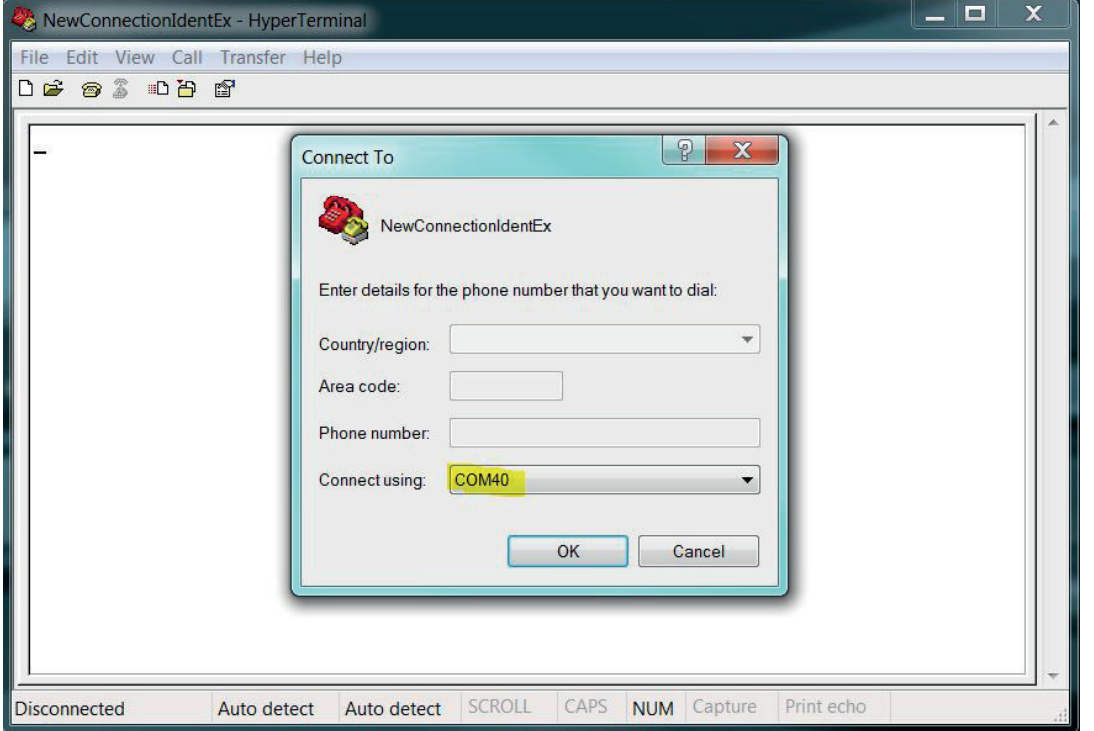

If everything was successful, the SPP and Bluetooth LEDs on the Ident-Ex will illuminate. These two LEDs must illuminate, otherwise firmware cannot be installed on the Ident-Ex.

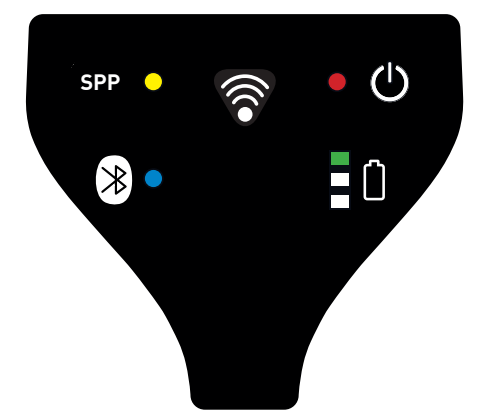

All of the necessary steps are now complete and new firmware can be installed on the Ident-Ex.

#### **11.4.3 Installing new firmware**

There are two methods of installing new firmware on the Ident-Ex. These two methods are described in the following two sections. The new firmware to be installed must be available as a file. A Bluetooth connection must have been established in the SPP mode before new firmware can be installed on the Ident-Ex (SPP and Bluetooth LEDs must illuminate).

#### **11.4.3.1 by pressing the trigger button (button on the top of the device)**

The trigger button (button on the top of the device) can be used to start the process of installing new firmware on the Ident-Ex. The file containing the new firmware must be selected first, however. The file with the firmware can be selected in the HyperTerminal program via **Transfer -> Send File**…. A new window opens, in which the file can be selected. Select the file by pressing **Browse**…. After selecting the file, the protocol will need to be selected. Select the **1K XModem** protocol here.

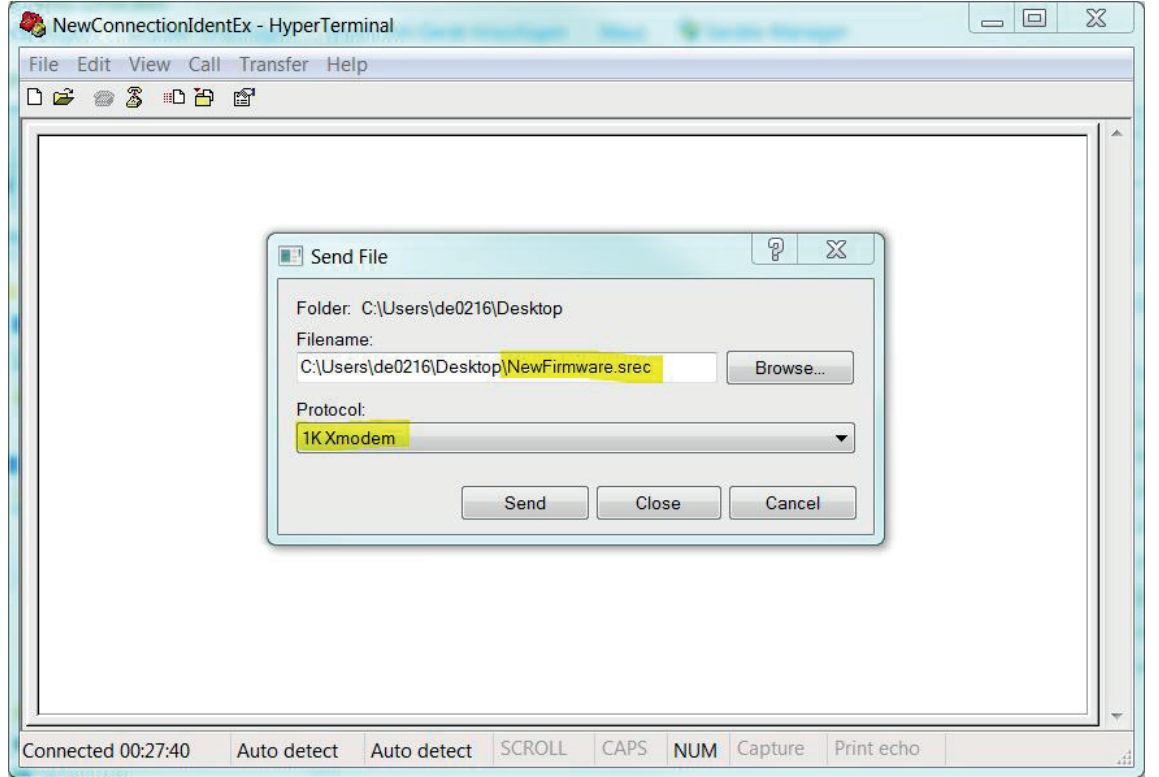

The file can then be sent by pressing the **Send** button. Pressing the trigger button now (button on the top) will start the process of installing the firmware on the Ident-Ex.

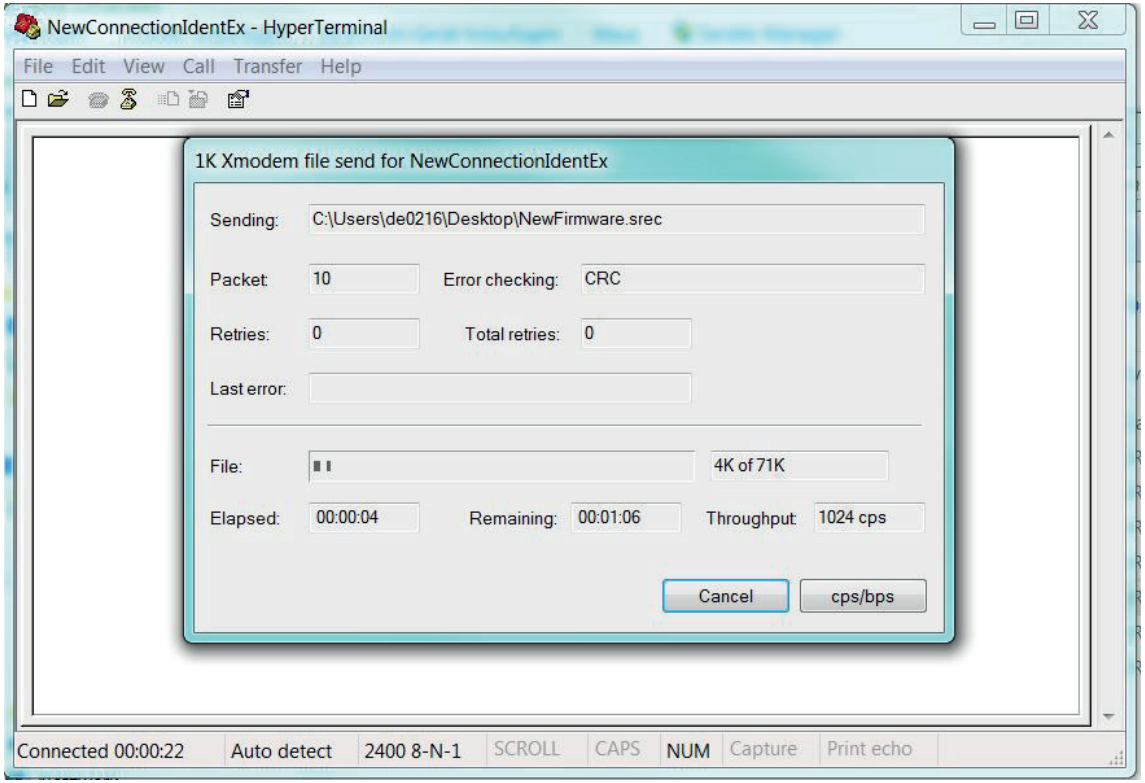

The yellow LED on the Ident-Ex battery display flashes when data is being transferred. The LED flashes until the transfer is complete or until an error occurs.

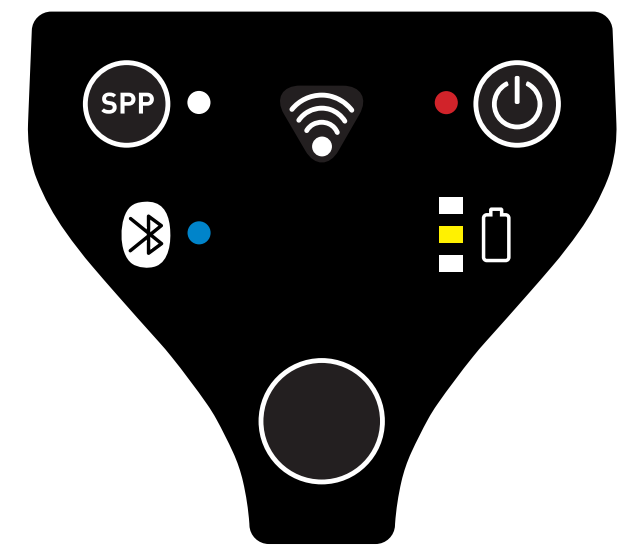

If the transfer was successful, the green LED on the Ident-Ex battery display will illuminate briefly and then go out again.

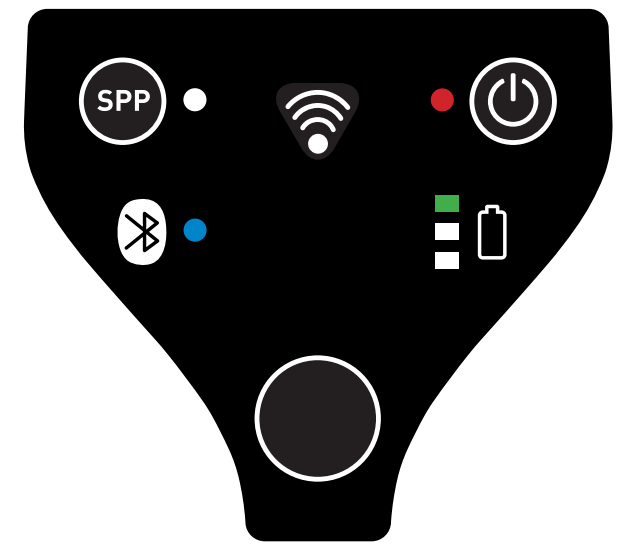

The new firmware will start and we now exit the bootloader. If new firmware is to be installed, we will need to start the process again from point **11.3 Launching the bootloader on the Ident-Ex**.

If something went wrong during the data transfer process, the new firmware will not be able to be started and we remain in the bootloader (the light on the battery display changes from red to yellow to green). If this occurs, the firmware will have to be reinstalled and a new data transfer process must be started (see **11.4.3 Installing new firmware**). If the Bluetooth connection is lost when transferring firmware data (the SPP and Bluetooth LEDs are off), a new Bluetooth connection will need to be established before a new transfer process can be started.

#### 11.4.3.2 by sending the string "BOOT"

The second method of installing new firmware for the Ident-Ex is to send the string "BOOT" before firmware data is sent in the Hyper-Terminal program. To do this, just enter the string "BOOT" in the HyperTerminal program by using the keyboard. The red LED on the Ident-Ex battery display starts flashing. This means the Ident-Ex is requesting data from the PC.

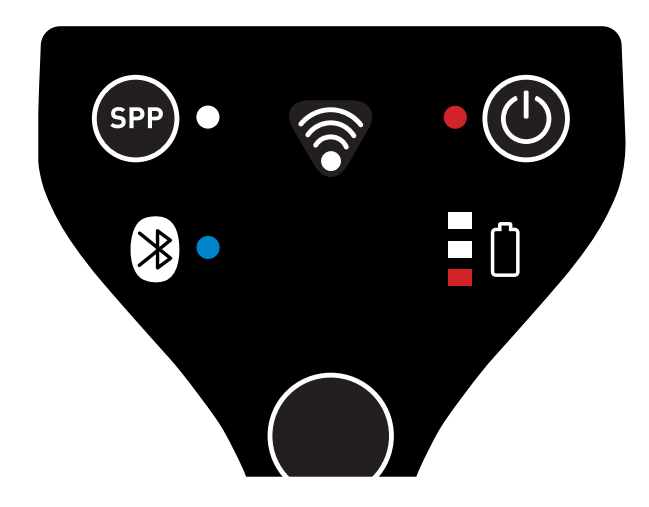

In the next step, we need to send the file that contains the new firmware. To do this, we will need to select the file in the HyperTerminal program window that opens when we select **Transfer -> Send File**…. Select the file by clicking **Browse…. 1K XModem** must be selected as the transfer protocol.

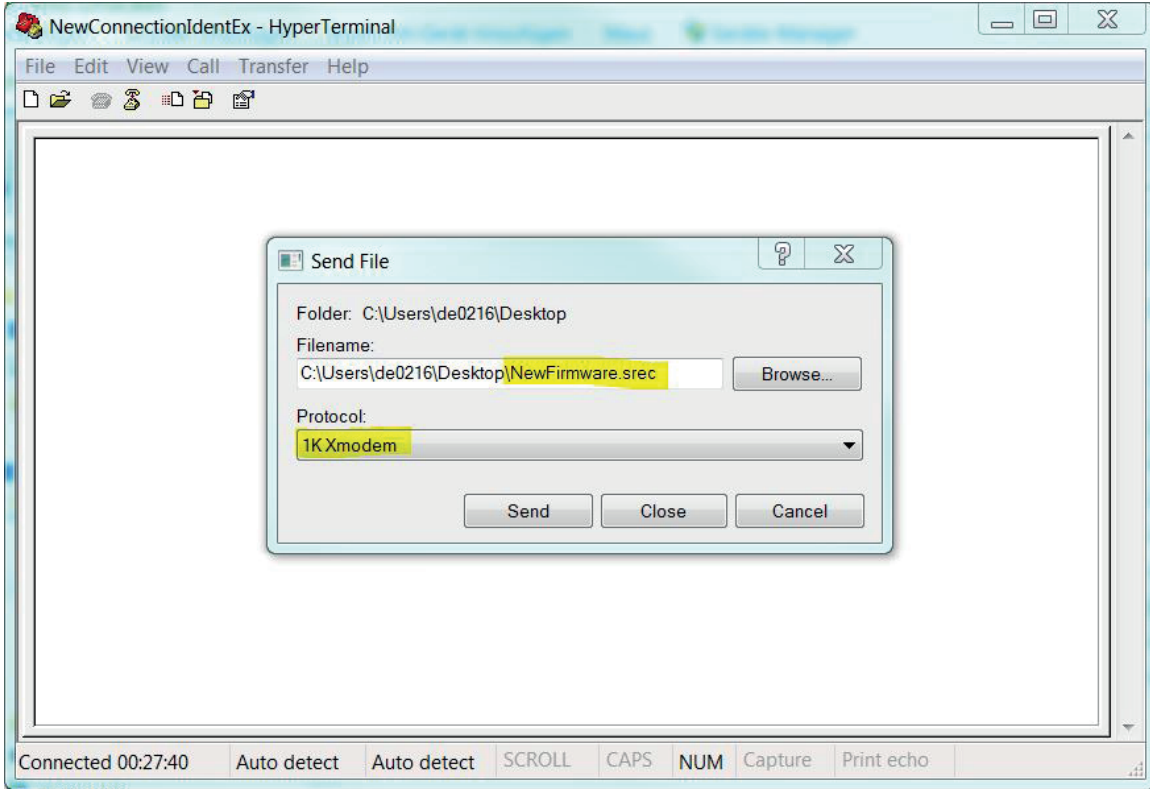

The file is sent by pressing **Send**. The transfer process starts.

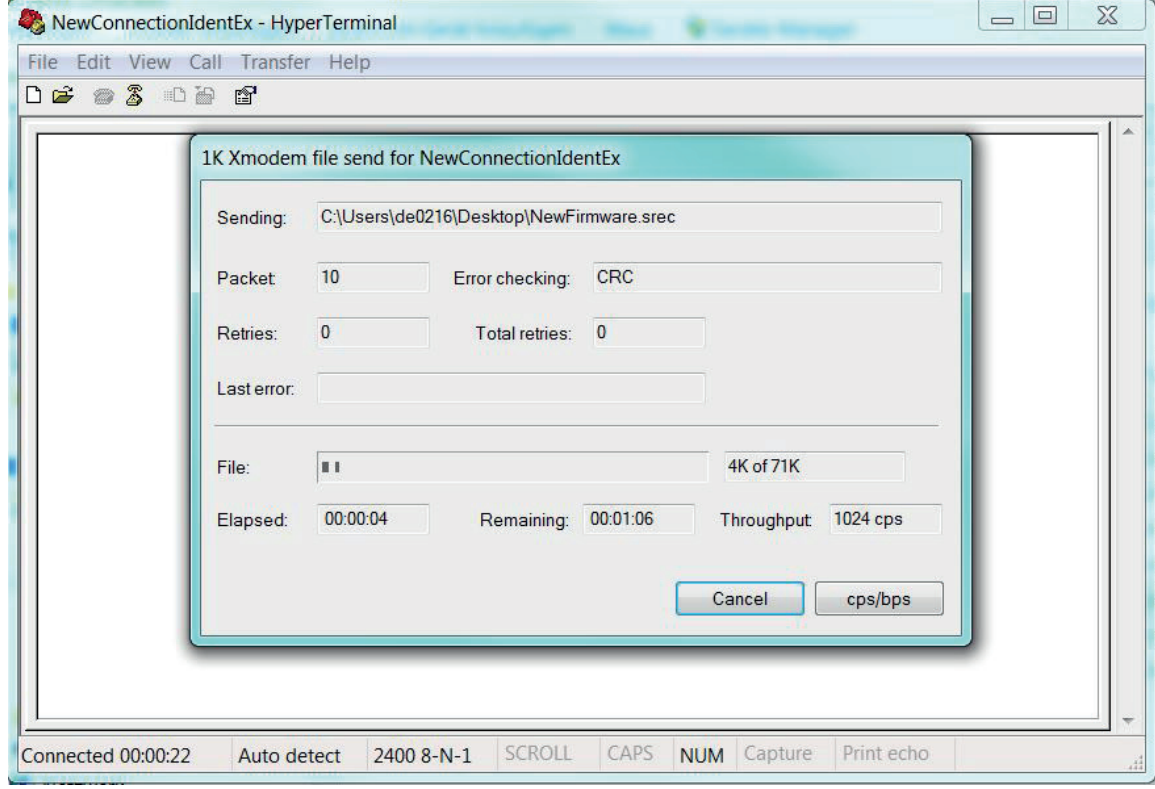

The yellow LED on the Ident-Ex battery display flashes when the transfer is in progress. The LED flashes until the transfer is complete or until an error occurs.

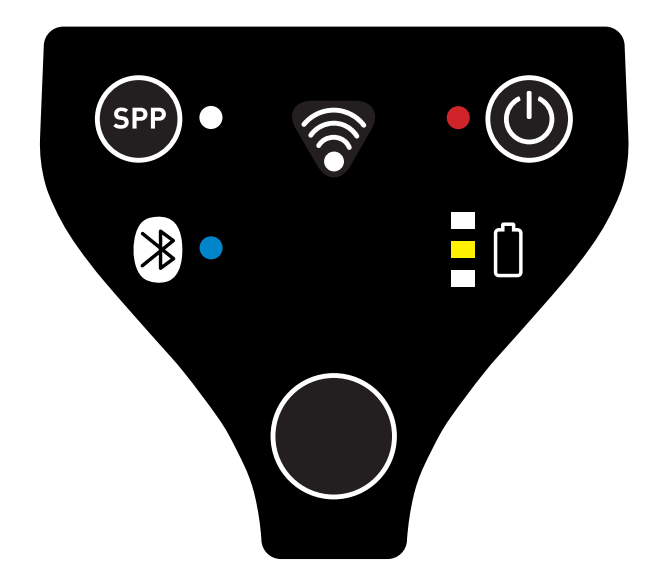

If the transfer was successful, the green LED on the Ident-Ex battery display will illuminate briefly and then go out again.

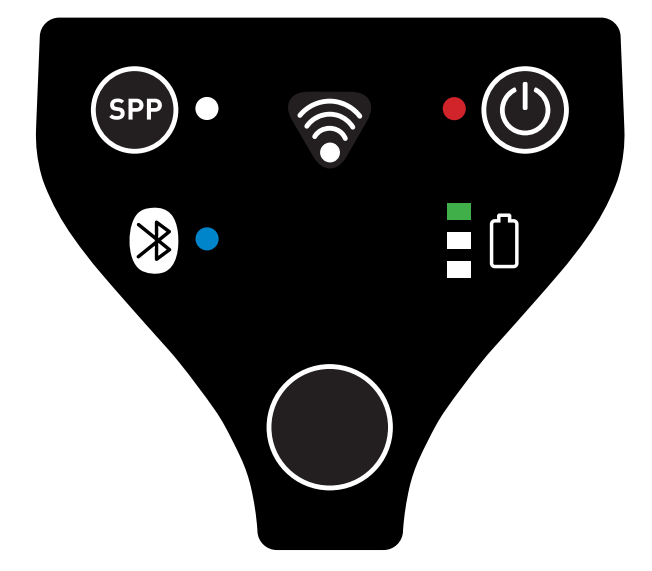

The new firmware starts and we now exit the bootloader. If new firmware is to be installed, we will need to start the process again from point **11.3 Launching the bootloader on the Ident-Ex**.

If something went wrong during the data transfer process, the new firmware will not be able to be started and we remain in the bootloader (the light on the battery display changes from red to yellow to green). If this occurs, the firmware will have to be reinstalled and a new data transfer process must be started (see **11.4.3 Installing new firmware**). If the Bluetooth connection is lost when transferring firmware data (the SPP and Bluetooth LEDs are off), a new Bluetooth connection will need to be established before a new transfer process can be started.

#### **11.5 Installing new firmware for the Ident-Ex (by using a mobile device) 11.5.1 Bluetooth connection between Ident-Ex and a mobile device**

To install new firmware on the Ident-Ex by using a mobile device, a Bluetooth connection between the Ident-Ex and the mobile device must be established first in the app. A Bluetooth connection can be established under the "SETTINGS" tab by pressing "connect".

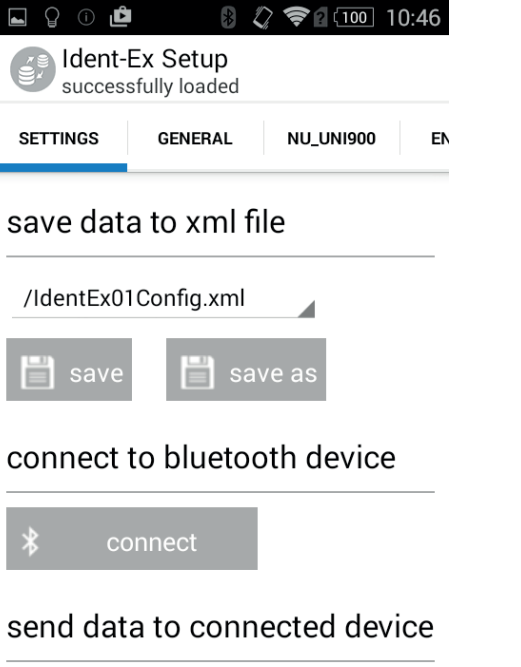

#### $\Box$  save and send

A window opens which contains the name(s) of the Bluetooth device(s) that can be connected. The default Bluetooth name of the Ident-Ex is "**Ident-Ex 01**". If a different Bluetooth name has been set for the Ident-Ex (see **BT name**), this name will need to be selected.

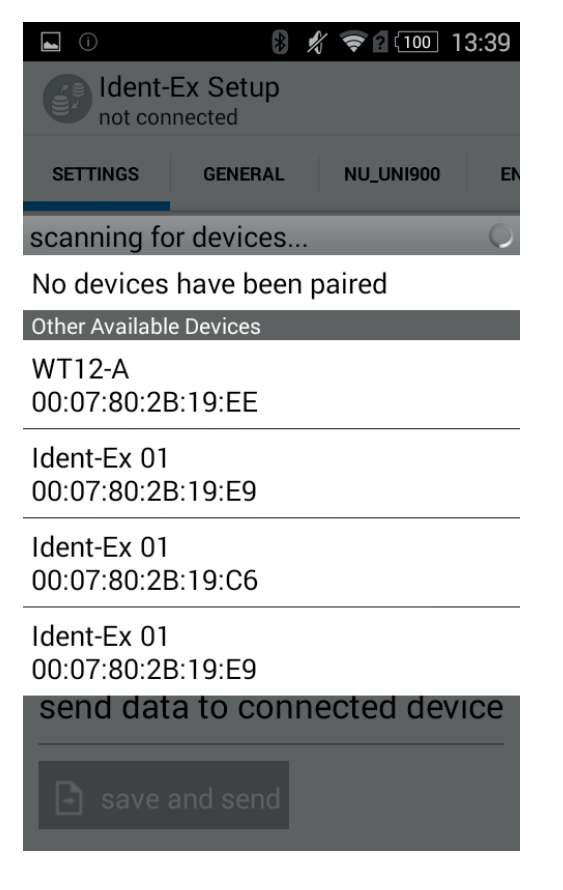

If the mobile device has not yet been paired with the Ident-Ex, a window will appear after selecting the Bluetooth name of the Ident-Ex to query whether a connection should be established with the Ident-Ex. After confirming the query, a Bluetooth connection is established between the Ident-Ex and the mobile device. If the corresponding Bluetooth name of the Ident-Ex does not appear in the list of Bluetooth devices, you can perform a search for the Ident-Ex by selecting "**Scan for devices**".

If a Bluetooth connection has been established successfully between the Ident-Ex and the mobile device, the SPP and Bluetooth LEDs on the Ident-Ex will illuminate. These two LEDs must illuminate, otherwise firmware cannot be installed on the Ident-Ex.

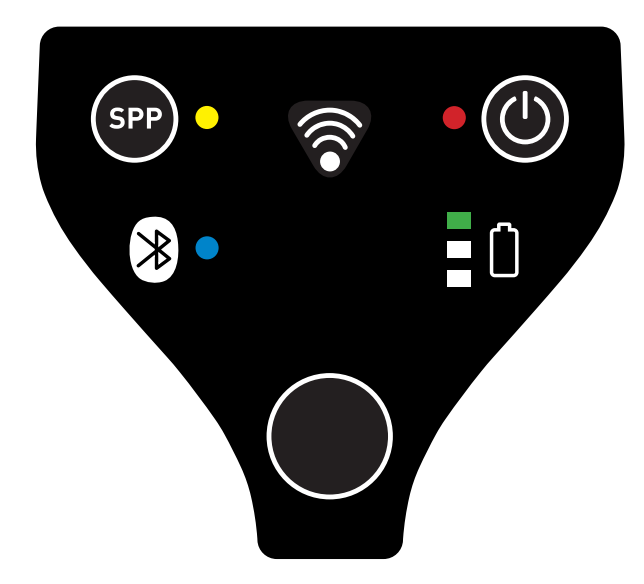

#### **11.5.2 Installing new firmware**

Navigate to the "SOFTWARE UPDATE" tab and press "..." to select the file that contains the new firmware for the Ident-Ex.

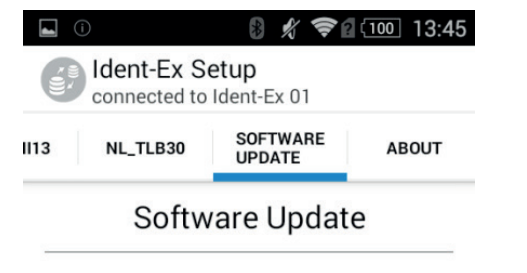

## select update file

 $\begin{array}{c} \hline \end{array}$ 

update

send selected file to Ident-Ex

 $\Box$  update

Pressing "..." will open a window in which the file with the new firmware can be selected.

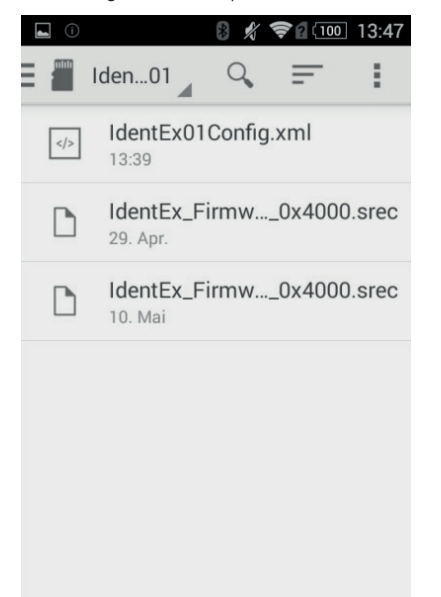

After selecting the corresponding file that contains the new firmware, we are transferred back to the software update menu. The new firmware for the Ident-Ex can now be installed by pressing "update".

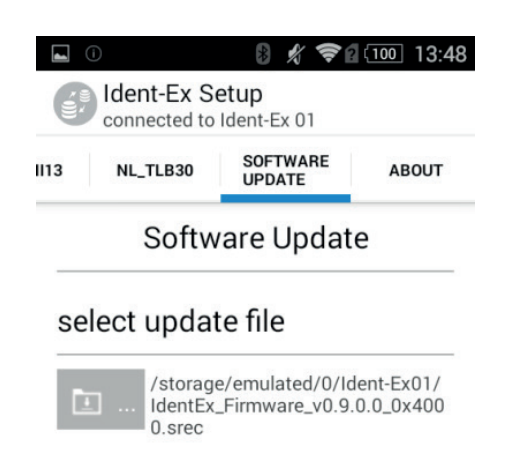

update

send selected file to Ident-Ex

 $\Box$  update

This opens a window which displays the progress of the transfer.

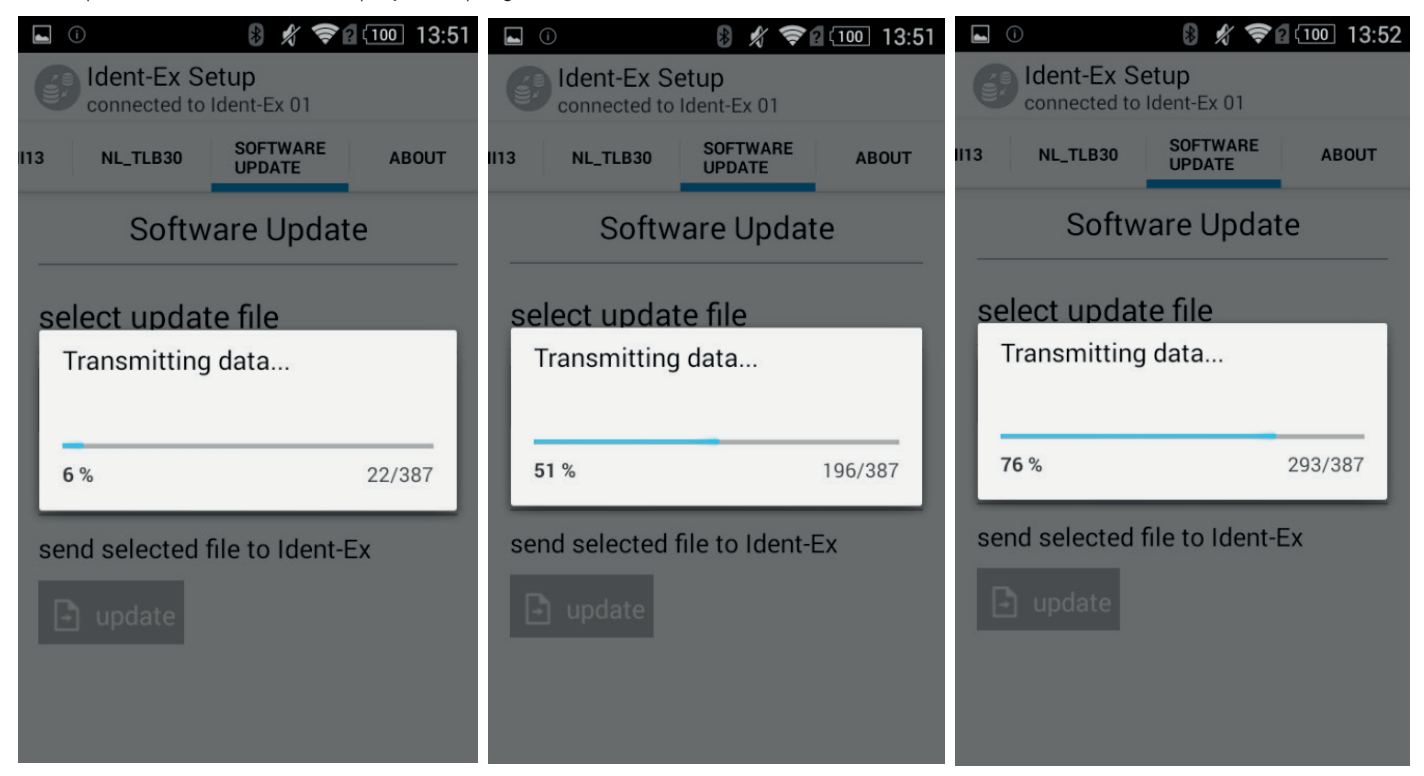

The yellow LED on the Ident-Ex battery display flashes when the firmware data is being transferred. The LED flashes until the transfer is complete or until an error occurs.

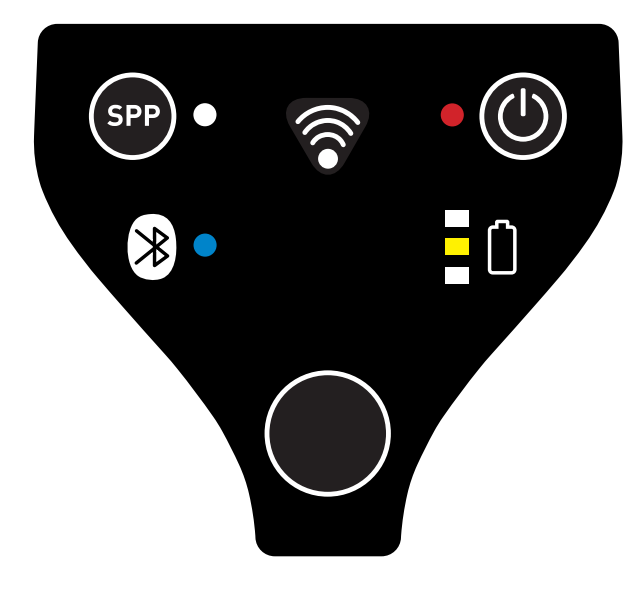

If the transfer was successful, the green LED on the Ident-Ex battery display will illuminate briefly and then go out again.

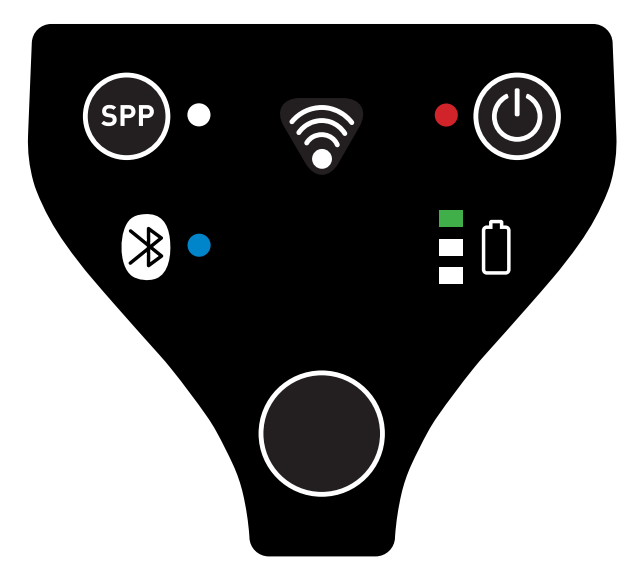

A message is displayed on the mobile device to indicate that the transfer was successful.

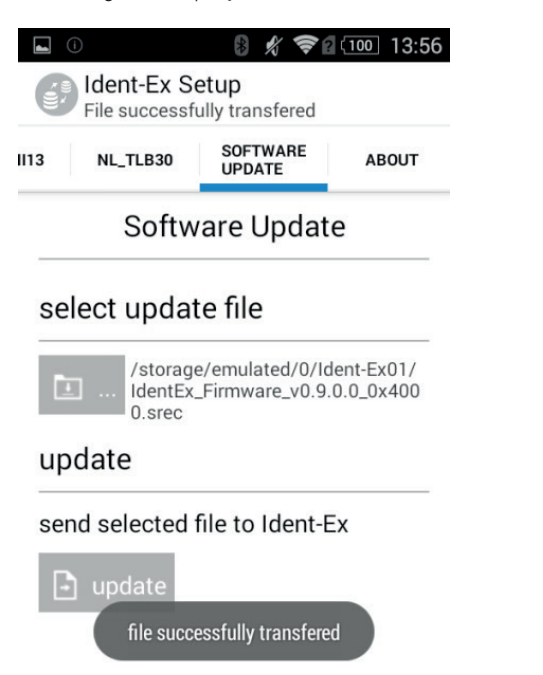

The new firmware is launched on the Ident-Ex and the bootloader is closed. If new firmware is to be installed, we will need to start the process again from point **11.3 Launching the bootloader on the Ident-Ex**.

If something went wrong during the data transfer process, the new firmware will not be able to be started on the Ident-Ex and we remain in the bootloader (the light on the Ident-Ex battery display changes from red to yellow to green). If this occurs, the firmware will have to be reinstalled and a new data transfer process must be started (see **11.5.2 Installing new firmware)**. If the Bluetooth connection is lost when transferring firmware data (the SPP and Bluetooth LEDs on the Ident-Ex are off), a new Bluetooth connection will need to be established between the Ident-Ex and the mobile device before a new transfer process can be started.

## **AIM Code Identifiers**

Each AIM Code Identifier contains the three-character string Jcm where:

- $\mathbf{I}$ = Flag Character (ASCII 93)
- c = Code Character (see Table B-2)<br>m = Modifier Character (see Table B-3).
- 

### **Table B-2. Code Characters**

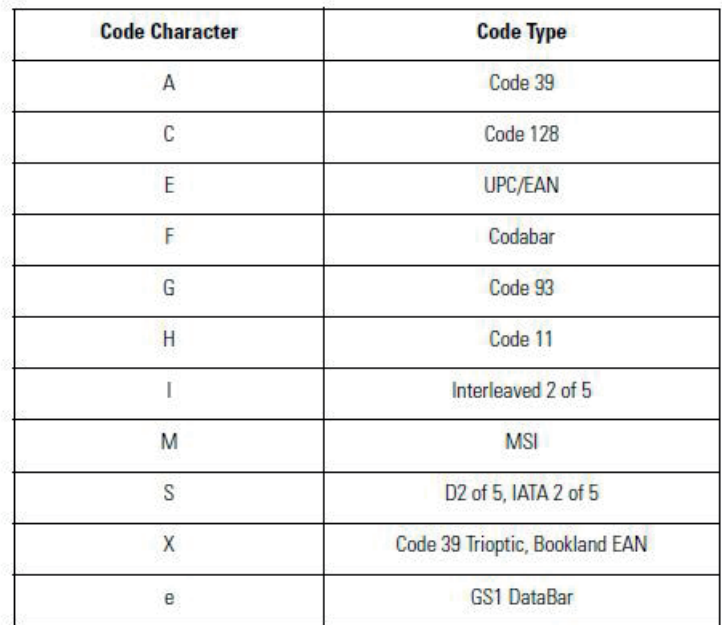

The modifier character is the sum of the applicable option values based on the following table.

## **Table B-3. Modifier Characters**

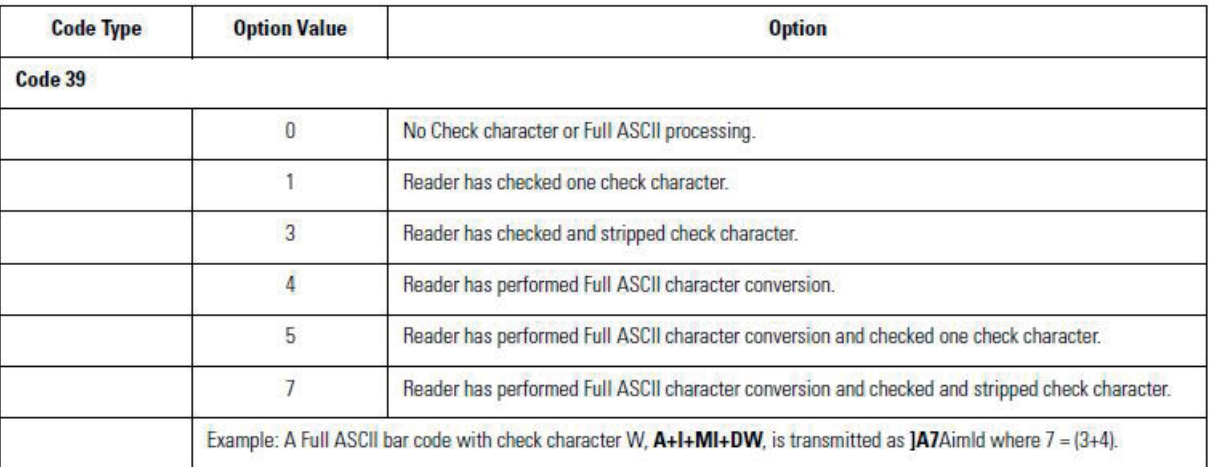

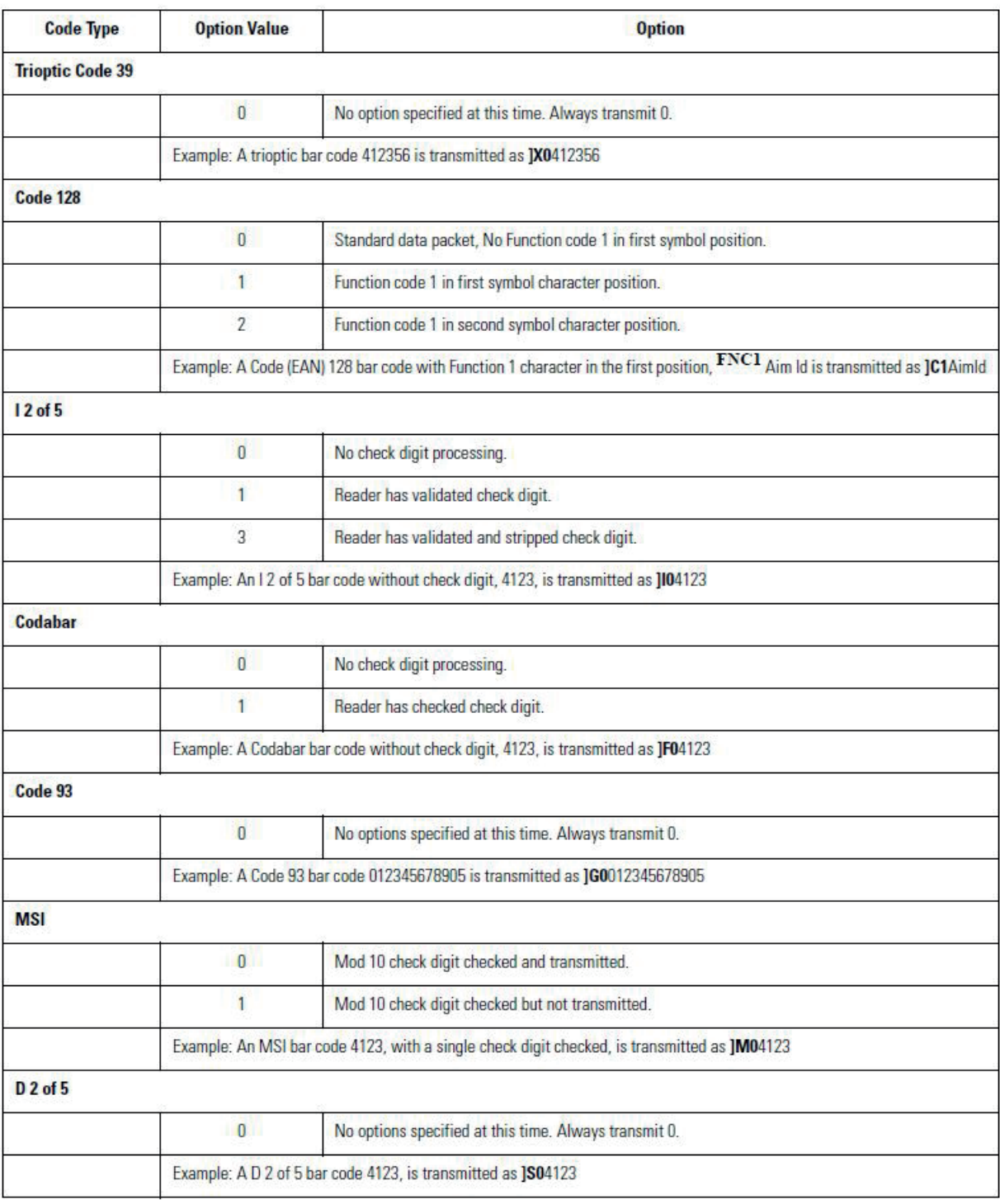

## **Table B-3. Modifier Characters (Continued)**

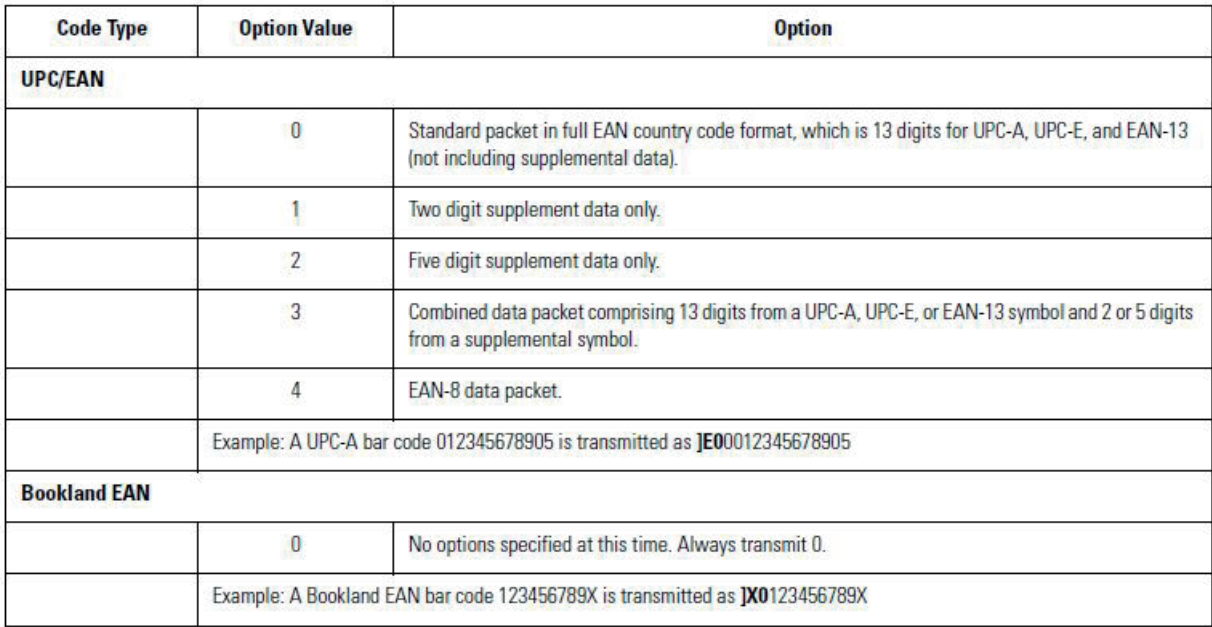

## **Table B-3. Modifier Characters (Continued)**

According to AIM standards, a UPC with supplemental bar code is transmitted in the following format:

JEO (UPC chars) (terminator) JE2 (supplemental) (terminator)

In the SE955, however, the format is changed to:

**JEO** (UPC chars) **JE2** (supplemental)

Therefore, a UPC with two supplemental characters, 01234567890510, is transmitted to the host as a 21-character string, JE00012345678905JE110.

Copyright© 2020 ECOM Instruments GmbH.

The contents of this document, either in part or in their entirety, may not be reproduced, forwarded, distributed or saved in any way without ECOM Instruments GmbH prior written consent.

The contents of this document are presented as they currently exist. ecom instruments GmbH does not provide any express or tacit guarantee for the correctness or completeness of the contents of this document, including, but not restricted to, the tacit guarantee of market suitability or fitness for a specific purpose unless applicable laws or court decisions make liability mandatory. ECOM Instruments GmbH reserves the right to make changes to this document or to withdraw it any time without prior notice.

> DOCT-7016 10/2020 | WEEE-Reg.-Nr. DE 934 99306 Subject to change without notice.

ECOM Instruments GmbH | Industriestraße 2 | 97959 Assamstadt | Germany Phone +49 62 94 42 24 0 | Fax +49 62 94 42 24 100 sales@ecom-ex.com | www.ecom-ex.com